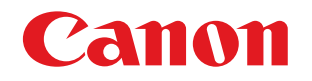

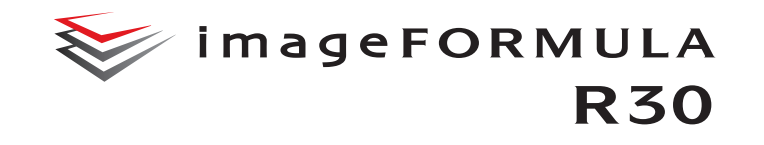

# **ユーザーマニュアル(機能詳細編)**

ご使用前に必ず本書をお読みください。 将来いつでも使用できるように大切に保管してください。

<span id="page-1-0"></span>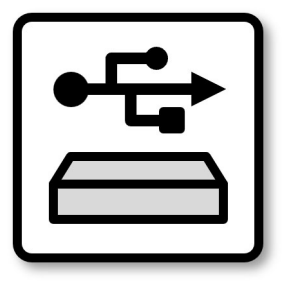

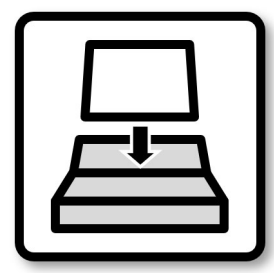

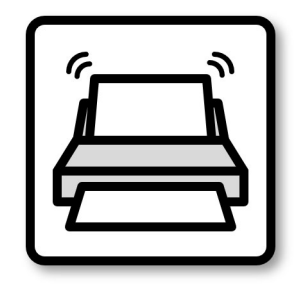

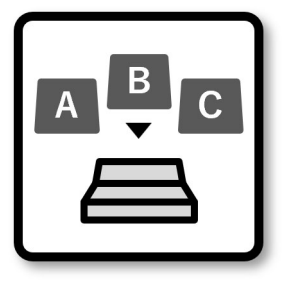

**[お使いになる前に](#page-5-0) [本機の使いかた](#page-13-0) [スキャン方法](#page-20-0) [目的別の設定](#page-43-0)**

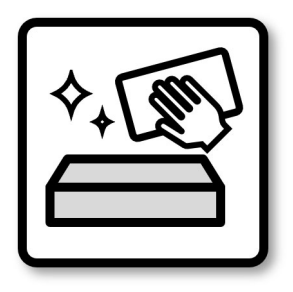

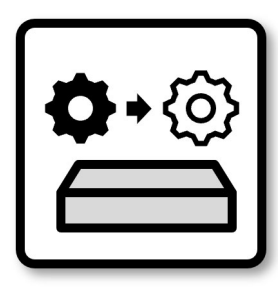

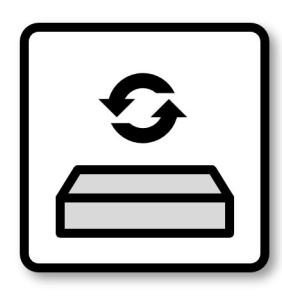

**[日常のお手入れ](#page-50-0) [消耗品の交換](#page-52-0) [アプリケーションの](#page-56-0) アップデート**

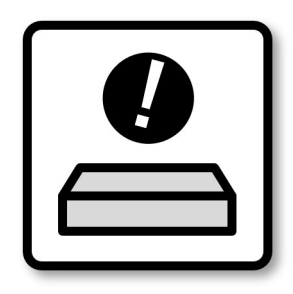

**[トラブルシューティング](#page-57-0)**

## <span id="page-2-0"></span>**よくあるお問い合わせ**

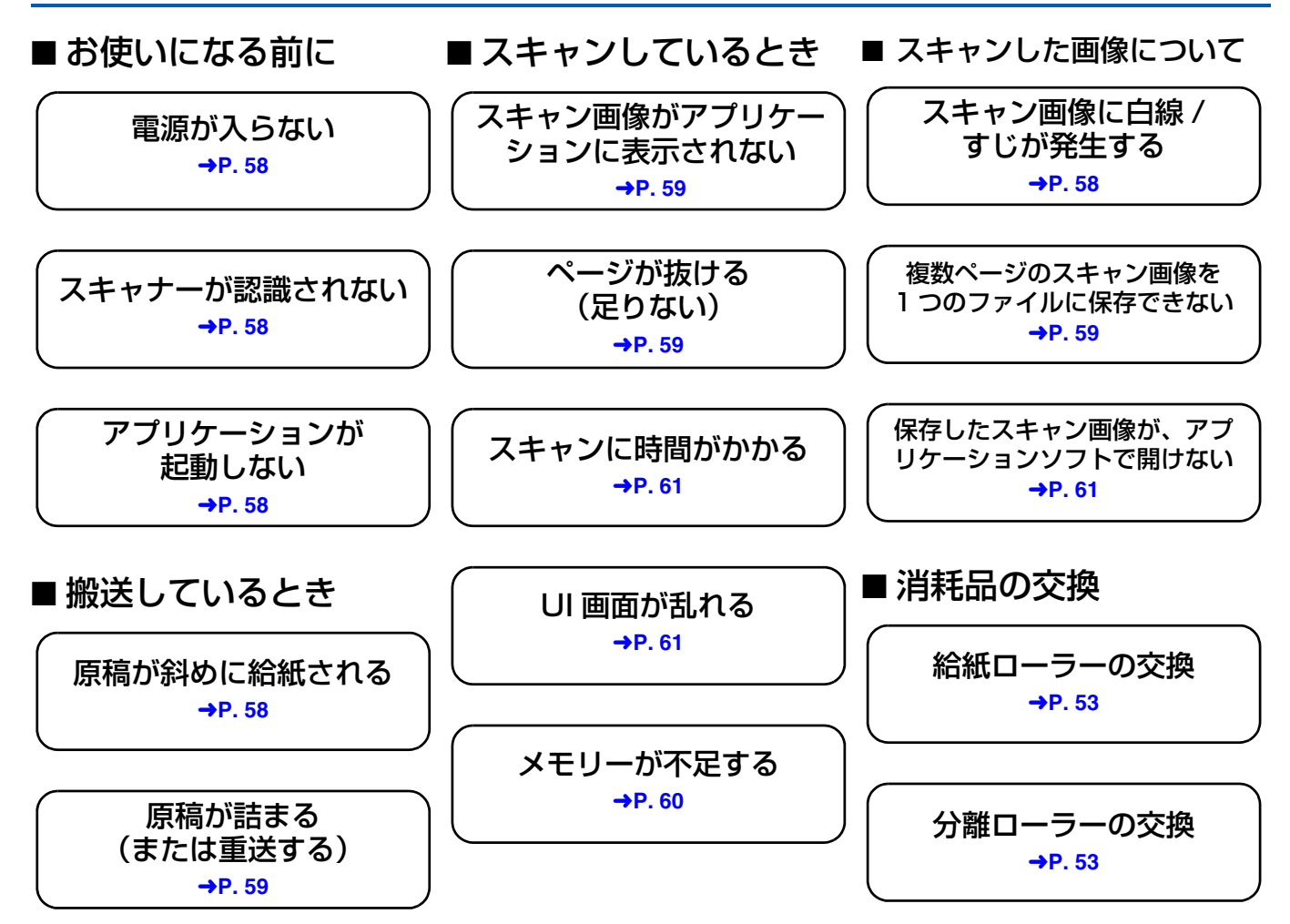

## <span id="page-3-0"></span>目次

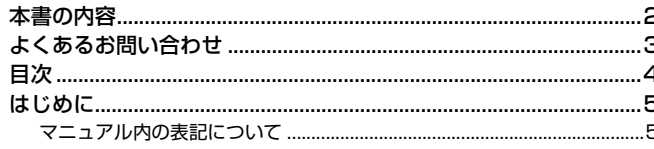

### 

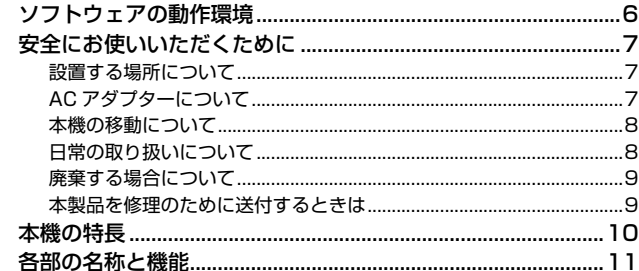

### 

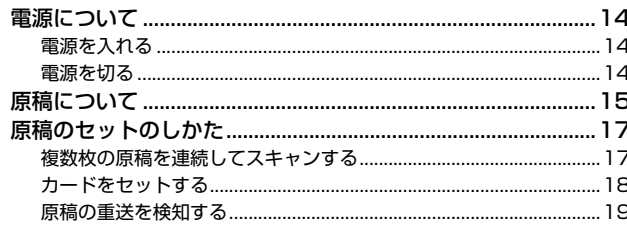

### 

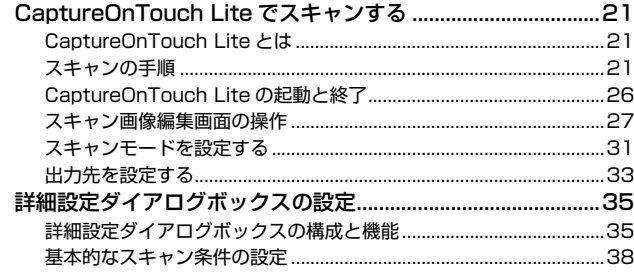

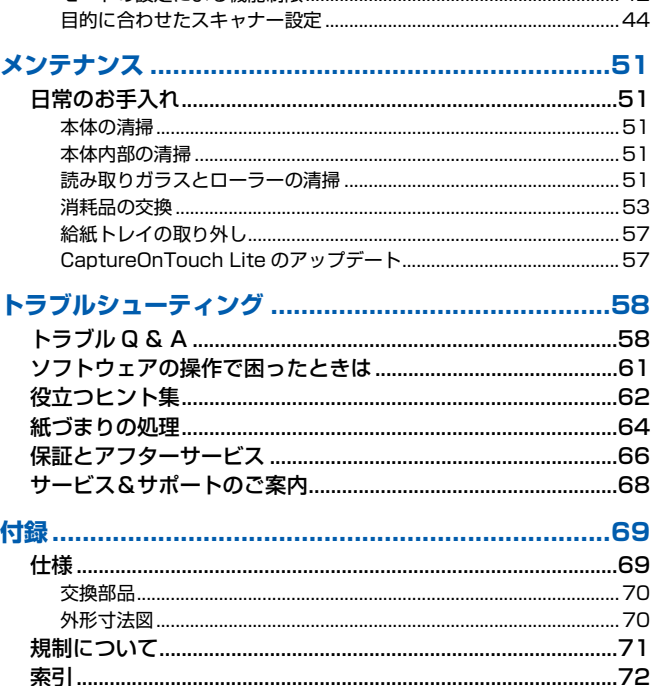

## <span id="page-4-0"></span>**はじめに**

このたびはキヤノンドキュメントスキャナーをお買い求めいただきありがと うございます。

本機の機能を十分にご理解いただき、より効果的にご活用いただくために、本 機をご使用になる前に本書および以下のマニュアルをよくお読みになり、本機 の機能をよく理解してからお使いください。また、お読みになったあとも大切 に保管してください。

#### マニュアルの構成

本製品には、下記のマニュアルが用意されています。

- 安全にお使いいただくために 本機をご使用になる前に必ずお読みになり、記載内容を守ってご使用くださ い。
- セットアップガイド 本機のセットアップ方法を説明したマニュアルです。本機を使い始めるとき にお読みください。
- ユーザーマニュアル (機能詳細編) (本書) 本製品の操作方法全般を説明したマニュアルです。 スキャナーの電源が入っているときは、ポップアップ画面の [manual] ア イコンをクリックすると表示できます。詳しくは[P.22を](#page-21-0)参照してください。 ユーザーマニュアルは下記のウェブサイトでも公開しています。 https://software.canon-elec.co.jp/ims/r30/

## <span id="page-4-1"></span>**マニュアル内の表記について**

本製品のマニュアルで使用している記号・表示について説明します。マニュア ルをお読みになる前に、ひととおり目を通して、その意味を理解しておいてく ださい。

## 警告

取り扱いを誤った場合に、死亡または重傷を負う恐れのある警告事項が書 かれています。安全に使用していただくために、必ずこの警告事項をお守 りください。

## △ 注意

取り扱いを誤った場合に、傷害を負う恐れや物的損害が発生する恐れのあ る注意事項が書かれています。安全に使用していただくために、必ずこの 注意事項をお守りください。

## 重要

操作上必ず守っていただきたい重要事項や禁止事項が書かれています。機 械の故障や損傷を防ぐために、必ずお読みください。

## $\left|\frac{1}{2}\right|$  ヒント

操作の参考となることや補足説明が書かれています。必ずお読みくださ  $\left\{ \cdot \right\}$ 

## <span id="page-5-1"></span><span id="page-5-0"></span>**お使いになる前に**

## <span id="page-5-2"></span>**ソフトウェアの動作環境**

本製品を快適にお使いいただくためには、次のシステム要件を推奨します。

### コンピューター

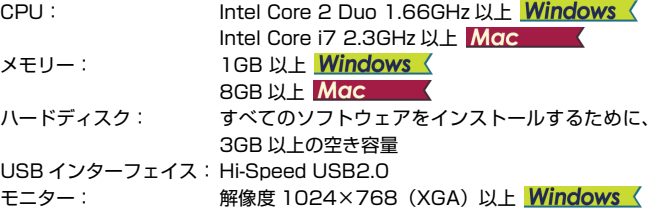

### オペレーティングシステム

- Microsoft Windows 10 (32 ビット版 /64 ビット版)
- Microsoft Windows 11
- macOS 11
- macOS 12
- macOS 13
- 2023 年 2 月現在の環境です。

最新のソフトウェアサポート状況はキヤノンホームページの製品ページをご 参照ください。

## 重要

- USB インターフェイスは、コンピューターに標準装備された USB ポートを 使用してください。ただし、コンピューターに標準装備されたすべての USB インターフェイスにおいて、動作を保証するものではありません。詳細につ いてはお買い求めの販売店にお問い合わせください。
- コンピューターに標準装備された USB インターフェイスが USB Full-Speed (USB1.1 相当)の場合、スキャン速度が低下します。
- USB ケーブルは、同梱品をお使いください。
- CPU、メモリー、インターフェイスカードなど、コンピューターの推奨仕様 を満たさない場合は、スキャン速度が大幅に低下したり、転送速度に時間を 要する場合があります。
- コンピューターのシステム要件を満たしている場合でも、コンピューターの 仕様・環境や読み取りの設定によっては、スキャン速度が低下する場合があ ります。
- Windows 10 のタブレットモードでは、ソフトウェアの表示が乱れること があります。

### 64 ビット版オペレーティングシステムで使用する場合の注意事項 (Windows のみ)

使用するコンピューターの仕様によっては、スキャン速度が遅くなることがあ ります。

## <span id="page-6-0"></span>**安全にお使いいただくために**

本機を安全にお使いいただくため、以下の項目についての注意事項を必ずお読 みください。

## <span id="page-6-1"></span>**設置する場所について**

本機の性能は、設置されている環境によって影響を受けることがあります。設 置する場所が、次の環境条件に合っていることを確認してください。

● 本機の周りには操作、保守、換気のためのスペースを十分確保してください。

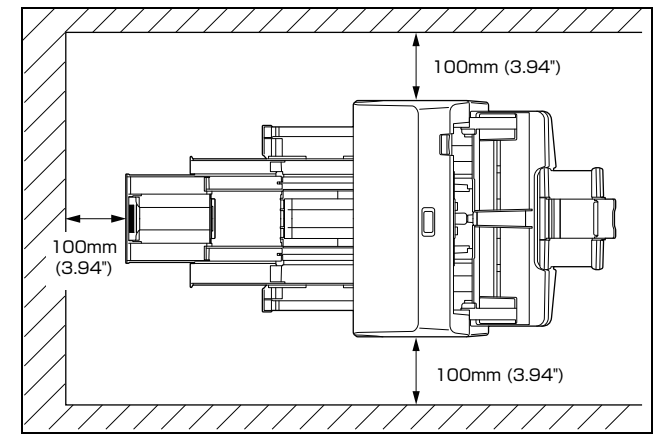

- 本機前方に読み取った原稿を排紙するためのスペースを十分確保してくだ さい。
- 直射日光が当たる場所は避けてください。 やむをえない場合は、 厚いカーテ ンなどで日光をさえぎってください。
- ほこりの多い場所は避けてください。ほこりは本体内部に悪影響を及ぼすこ とがあります。
- 水道の蛇口、湯沸器、加湿器など高温、多湿になる場所の近くや、アンモニ アガス、シンナーなどが発生する場所は避けてください。
- 不安定な場所や、振動しやすい場所は避けてください。

● 温度が急激に変化する場所は避けてください。温度が急激に変化する場所は 避けてください。本体内部で結露が発生すると、品質低下の原因になりま す。以下の環境下でお使いください。

室温 10 ℃~ 32.5 ℃

- 温度 20% (RH)  $\sim$  80% (RH)
- スピーカーやテレビ、ラジオなど磁気が発生する機器の近くは避けてくだ さい。

## <span id="page-6-2"></span>**AC アダプターについて**

- 電源は必ず 100V のコンセントからとってください。
- 他の電気機器と同じコンセントを使用しないでください。 また、 延長コード を使う場合は、延長コードのアンペア数値に注意してください。
- AC アダプターの分解、改造は、危険ですので絶対に行わないでください。
- AC アダプターおよび電源コードの上に物を置いたり、踏みつけたりしない でください。
- 電源コードを束ねたまま使用しないでください。
- 電源コードを強く引っ張らないでください。 電源プラグを抜くときは、 電源 プラグを持ち、そのまま抜いてください。
- 非常時に電源プラグが抜けるように、電源プラグの周りには物を置かないで ください。
- 付属のACアダプター以外は使用しないでください。また、付属のACアダプ ターを他の製品に使用しないでください。
- 電源について不明な点があるときは、お買い求めの販売店にお問い合わせく ださい。

## <span id="page-7-0"></span>**本機の移動について**

- 本機を移動する場合は、本機を落とさないように必ず両手でしっかり持って ください。
- 本機を移動する場合は、インターフェイスケーブルや AC アダプターを、必 ず外しておいてください。ケーブル類を付けたまま持ち運ぶと、無理な力が 加わってプラグやコネクターが損傷することがあります。

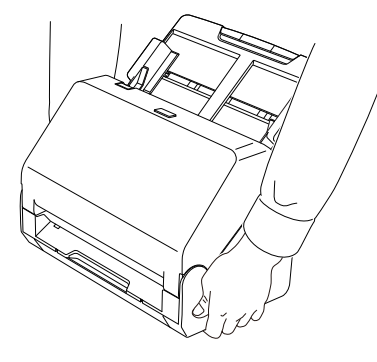

## <span id="page-7-1"></span>**日常の取り扱いについて**

## 警告

本製品をお使いになるときは、次の警告をお守りください。これらは火災や感 電の原因になります。

- アルコール、シンナーなどの引火性溶剤の近くには設置しないでください。
- 電源コードを傷つけたり、破損したり、加工しないでください。また、重い ものを載せたり、引っ張ったり、無理に曲げないでください。
- 濡れた手で電源プラグを抜き差ししないでください。
- タコ足配線をしないでください。
- 電源コードを結んだり、束ねたりしないでください。 電源プラグは奥まで確 実に差し込んでください。
- 同梱されている電源コードセットは本機専用です。本機以外の電気機器には 使用できません。また、同梱されている電源コードセット以外の電源コード セットは、本機には使用しないでください。火災や感電の原因になります。
- 本機を分解したり、改造しないでください。
- AC アダプターの分解、改造は、危険ですので絶対に行わないでください。
- 本機の近くでは可燃性のスプレーを使用しないでください。
- 清掃の際は電源ボタンを押して電源を切り、電源プラグをコンセントから抜 いてください。
- 本機の清掃には、水を含ませて固くしぼった布を使用してください。アル コール、ベンジン、シンナーなどの引火性溶剤は使用しないでください。
- 異常音、発煙、発熱、異臭があったり、電源を入れても機械が動かないなど の異常が発生した場合は、直ちに電源ボタンを押して電源を切り、電源プラ グをコンセントから抜いてください。そして、お買い求めの販売店または担 当サービスにご連絡ください。
- 本機を落としたり、ぶつけたりして、強いショックを与えないでください。 万一、本機が破損した場合は、直ちに電源ボタンを押して電源を切り、電源 プラグをコンセントから抜いてください。そして、お買い求めの販売店また は担当サービスにご連絡ください。
- 本機を移動させる場合は、必ず電源ボタンを押して電源を切り、電源プラグ をコンセントから抜いてください。

## / \ 注意

- ぐらついた台の上や傾いたところなどの不安定な場所や、振動の多い場所に は設置しないでください。落ちたり倒れたりして、けがの原因になることが あります。
- 本機の上には、クリップ、ステイプルの針、ネックレスなどの金属物を置か ないでください。こぼれたり、中に入ると火災や感電の原因になることがあ ります。万一、これらが本機の中に入ってしまった場合は、直ちに電源ボタ ンを押して電源を切り、電源プラグをコンセントから抜いてください。そし てお買い求めの販売店または担当サービスにご連絡ください。
- 湿気やほこりの多い場所には設置しないでください。火災や感電の原因にな ることがあります。
- 本機の上には物を載せないでください。置いたものが倒れたり、落下して、 けがの原因になることがあります。
- AC100V 以外の電源電圧で使用しないでください。
- 電源プラグを抜くときは、必ずプラグを持って抜いてください。 電源コード を引っ張ると、芯線の露出、断線などで、コードが傷つき、火災や感電の原 因になることがあります。
- いつでも電源プラグが抜けるように、コンセントの周りには物を置かないで ください。非常時に電源プラグが抜けなくなります。
- 本機の内部に、水や引火性溶剤(アルコール、シンナー、ベンジンなど)を こぼさないでください。火災や感電の原因になることがあります。
- 長時間ご使用にならないときは、安全のため、必ず AC アダプターのプラグ を本体から抜き、電源プラグをコンセントから抜いてください。
- 本機を操作するときは、ゆったりとした服装を避け、装飾品など動作中の本 機に引っ掛かりそうなものを身につけないでください。本機に巻き込まれて けがの原因になることがあります。特にネクタイや長い髪などはご注意くだ さい。万一、巻き込まれた場合は、直ちに電源を切って機械を停止してくだ さい。
- 原稿をセットするときや、詰まった紙を取り除くときは、慎重に扱ってくだ さい。紙の端で手を切るなど、思わぬけがをすることがあります。

## <span id="page-8-0"></span>**廃棄する場合について**

本機を廃棄するときは、必ず法律およびその地域の条例に従って廃棄するか、 お買い求めの販売店にご相談ください。

## <span id="page-8-1"></span>**本製品を修理のために送付するときは**

本製品の修理を依頼するときは、指定された送付先に本製品をお送りいただく 必要があります。本製品の送付には、製品が入っていた梱包箱をご利用くださ い。また、梱包箱に入れるときに、本製品を梱包材でしっかりと固定していた だくようお願いいたします。

## <span id="page-9-0"></span>**本機の特長**

本機の主な特長は以下のとおりです。

## **ソフトウェアインストール不要。 箱から出してすぐ使える**

一般的なスキャナーは、あらかじめドライバーとスキャニングアプリケーショ ンをコンピューターにインストールしないと、スキャンできません。R30 に はスキャニングアプリケーション「CaptureOnTouch Lite」が内蔵されてお り、USB ケーブルでコンピューターと接続するだけで原稿をスキャンできま す。キヤノン独自の技術で、すぐにスキャンを始められます。

### **シンプルで使いやすい内蔵ソフト**

必要なアクションは原稿の種類と出力先を選ぶだけです。CaptureOnTouch Lite はシンプルで直感的な操作が可能です。

### **1 パス両面スキャン**

1 パス両面スキャン機能により、快適にスキャンできます。

### **カードスキャン**

名刺や ID カードをスキャンできます。

### **フルオートモード**

CaptureOnTouch Lite には、スキャン条件を自動的に決定する「フルオート モード」が設定されています。スキャンする原稿に合わせて、カラーモードや 原稿サイズなどのスキャン条件を自動的に設定します。

### **解像度の自動検知**

原稿の内容から解像度を自動的に決定します。

### **斜行補正**

原稿が斜めにスキャンされてもまっすぐにして保存する斜行補正機能が搭載 されています。原稿そのものの傾きだけでなく、原稿上で傾いている画像も まっすぐに補正できます。

### **多様な原稿をサポート**

A4 サイズの文書、領収書、名刺、プラスチック製カード、エンボスカードな どをスキャンできます。最適な画像になるよう、自動的に調整します。

### **環境にやさしい**

最大消費電力はわずか 10W。スキャンなどの操作をしないまま 10 分経過す ると自動的にスリープモードに移行する省エネ設計です。

## <span id="page-10-0"></span>**各部の名称と機能**

## **前面(排紙トレイを閉じた状態)**

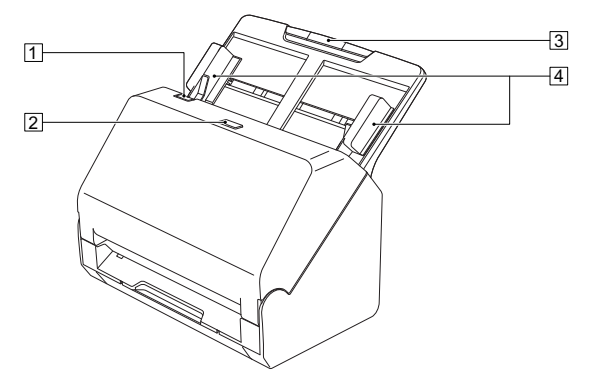

### 1 OPEN レバー

前ユニットを開くときに手前に引きます。

### 2 電源ボタン

押すとスキャナーの電源が入ります。このとき、電源ボタンは点灯します。 スキャナーの電源を切るときは、再度このボタンを押します。 電源ボタンは、スキャナーの状態に応じて次のように点灯または点滅しま す。

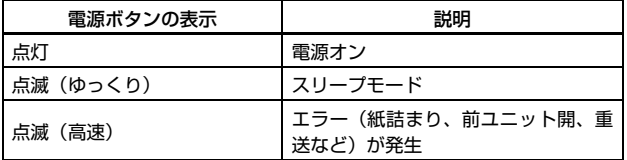

### 3 給紙トレイ

原稿をセットします。

### 4 原稿ガイド

セットした原稿の両端に合わせることで、原稿がまっすぐ給紙されるよう にします。

## **前面(排紙トレイを開いた状態)**

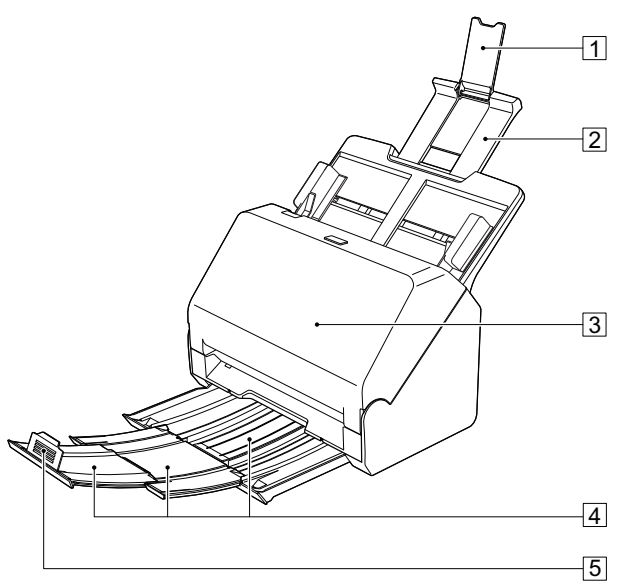

### 11 給紙補助サポート

長い紙をスキャナーにセットするときに開きます。

2 給紙サポート

セットした原稿を支えるために、引き出して使用します。

3 前ユニット

本体内部の清掃時やローラーの交換時に開きます。

4 排紙トレイ

スキャンするときに開きます。スキャンされた原稿がここに排紙されます。 サイズが異なる原稿を一度にまとめてスキャンする場合、引き出したトレ イを上方に持ち上げた状態で引き出すと、トレイの角度が固定され、排紙 された原稿をトレイ上にそろえることができます。

### E 排紙ストッパー

排紙トレイから飛び出すのを防ぎ、排紙された原稿の先端を揃えます。原 稿の長さに合わせて、排紙トレイ上の任意の位置に動かすことができます。

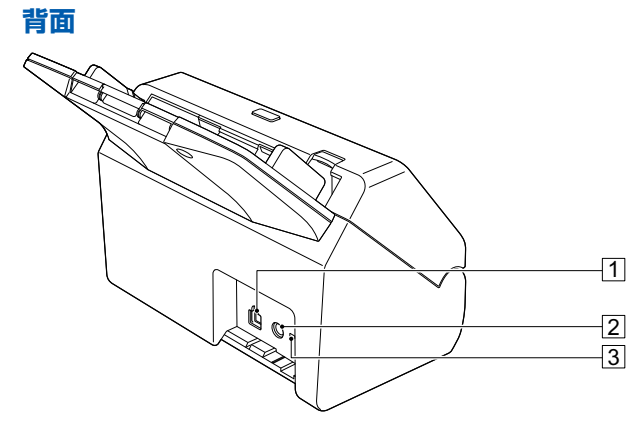

- A USB コネクター 同梱の USB ケーブルを接続します。
- 2 電源コネクター 同梱の AC アダプターを接続します。
- 3 盗難防止用の穴 (セキュリティースロット) 盗難防止用のキーチェーンなどを接続します。

## <span id="page-13-1"></span><span id="page-13-0"></span>**本機の使いかた**

## <span id="page-13-2"></span>**電源について**

本機の電源は、正面の電源ボタンで操作します 。

## <span id="page-13-3"></span>**電源を入れる**

**1** 本機とコンピューターの接続を確認します。

**2** 電源ボタンを押します。

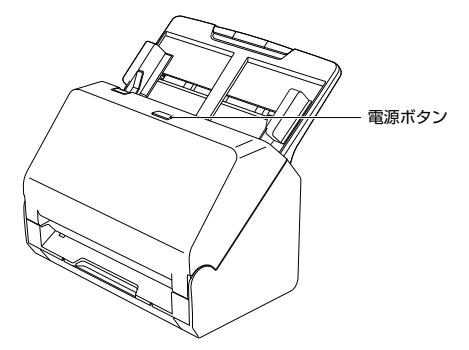

電源が入ると、電源ボタンが青色に点灯します。

## $\sqrt{2}$  ヒント

コンピューターのオペレーティングシステム動作中に本製品の電源を入れる と、コンピューターに CaptureOnTouch Lite の起動画面が表示されます。画 面の操作についての詳細は[「CaptureOnTouch Lite でスキャンする」\(→](#page-20-5) [P.21\)](#page-20-5)を参照してください。

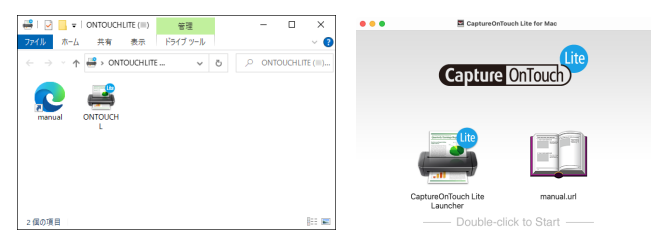

## **Windows**

スキャナーがコンピューターに正常に接続されているときは、タスクバーの **■ (CaptureOnTouch Lite) アイコンが次のように表示されます。** 

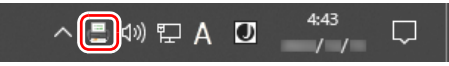

タスクバーのアイコンの表示が になっているときは、スキャナーが正常に コンピューターに接続されていません。スキャナーの電源ボタンと USB ケー ブルの状態を確認してください。

## $M$ a $c$

スキャナーがコンピューターに正常に接続されているときは、タスクバーの ■(CaptureOnTouch Lite)アイコンが次のように表示されます。

● ↓ 図 ☆ Q ■ 22:02

タスクバーのアイコンの表示が になっているときは、スキャナーが正常に コンピューターに接続されていません。スキャナーの電源ボタンと USB ケー ブルの状態を確認してください。

## <span id="page-13-4"></span>**電源を切る**

電源ボタンを、消灯するまで押し続けます。

重要

- 本機の電源を入れ直すときは、電源を切った後で10秒以上待ってから電源を 入れてください。
- 長時間ご使用にならないときは安全のため、必ず電源をオフにして電源プラ グをコンセントから抜いてください。

### <u>|</u>◎ ヒント

出荷時は、スキャンなどの操作をしないまま 4 時間経過すると自動的に電源が 切れる設定がオンになっています。

## <span id="page-14-0"></span>**原稿について**

本機は、名刺などの大きさから A4 サイズまでの原稿を読み取ることができま す。読み取ることができる原稿の大きさは以下のとおりです。

#### 普通紙

#### サイズ

- 幅 :  $50.8 \sim 216$ mm ( $2" \sim 8.5"$ )
- 長さ: 54~356mm (2.1"~14")
- 紙厚

 $27 \sim 209$ g/m<sup>2</sup> (0.04  $\sim$  0.25mm)

#### 最大積載枚数

A4 サイズ以下の原稿 : 60 枚 (80g/m<sup>2</sup>) A4 サイズを超える原稿: 40枚 (80g/m<sup>2</sup>) 上記どちらの場合も高さ 6mm を超えないこと

## ■■ 重要

読み取る原稿には一定の基準があります。次の項目をよくお読みください。

• 複数枚のサイズが異なる原稿を一度に読み取るときは、原稿が給紙ローラー の全幅にかかるように、原稿の先端と中心を揃えてセットしてください。

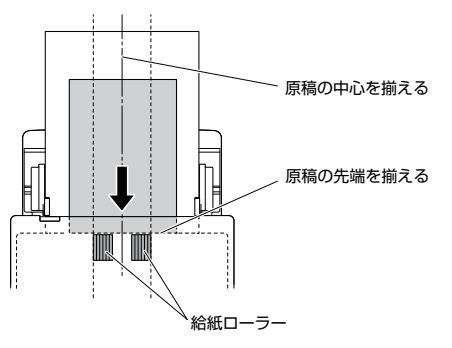

- 356mm(14")を超える原稿は、1 枚給紙を推奨します。
- インクが乾いていない原稿は、ローラーや読み取りガラスを汚し、画像にす じが入る原因になったり、他の原稿を汚す原因になります。必ず乾かしてか ら読み取りを行ってください。
- 鉛筆などで書かれた原稿は、ローラーや読み取りガラスを汚し、画像にすじ が入る原因になったり、他の原稿を汚す原因になります。このような原稿を 読み取ったあとは、スキャナーの内部を清掃してください。
- 薄い紙の両面原稿を読み取る場合、読み取ったときに裏写りすることがあり ます。あらかじめアプリケーションソフトウェアで読み取る明るさを調整し てから実行してください。
- ラミネート加工された原稿は、原稿の状態によっては適切な画像が得られな い場合があります。
- 次のような原稿を読み取ろうとすると、紙づまりや故障の原因になりますの でご注意ください。このような原稿を読み込むときは、複写機でコピーして から読み取ってください。

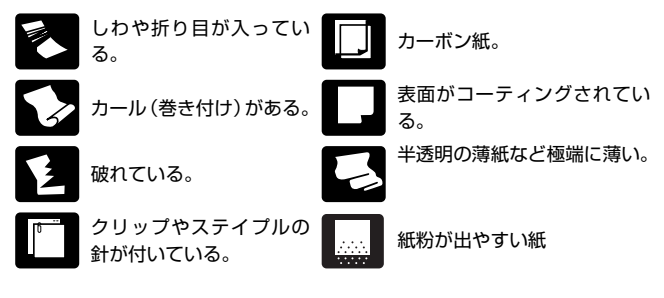

### 名刺

サイズ 幅 50mm(1.97") × 長さ 85mm(3.35")以上 紙厚 255g/m<sup>2</sup> (0.3mm) 以下

## 重要

名刺の束をセットして正常に搬送できない場合は、セットする名刺の枚数を減 らしてください。

### カード(プラスチック製)

サイズ 54mm(2.12")×86mm(3.37")(ISO/JIS 規格準拠) カード厚 1.4mm(0.055")以下 挿入方向 横送りのみ

エンボス付き 可能

最大積載枚数 3枚 (エンボスなし)、1枚 (エンボス付き)

△■

- カードは横向きにセットしてスキャンしてください。縦向きにセットすると 搬送時にカードに負荷がかかり、正常に排出されない場合があります。また、 エラーになったカードを取り除くときに、カードが損傷することがあります。
- エンボス付きのカードは、エンボスの状態によっては適切な画像が得られな い場合があります。

## <span id="page-16-2"></span><span id="page-16-0"></span>**原稿のセットのしかた**

## <span id="page-16-1"></span>**複数枚の原稿を連続してスキャンする**

複数枚の普通紙の原稿をまとめてスキャンするときは、通常給紙でスキャンし ます。通常給紙では、複数枚の原稿を 1 枚ずつ分離しながら給紙します。

**1** 排紙トレイを引き出します。

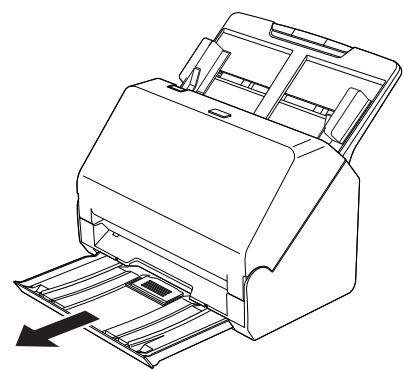

排紙トレイは 3 段階の長さ調節が可能です。原稿の長さに合わせて排紙 トレイを引き出してください。また、必要に応じて先端の排紙ストッパー を立ててください。

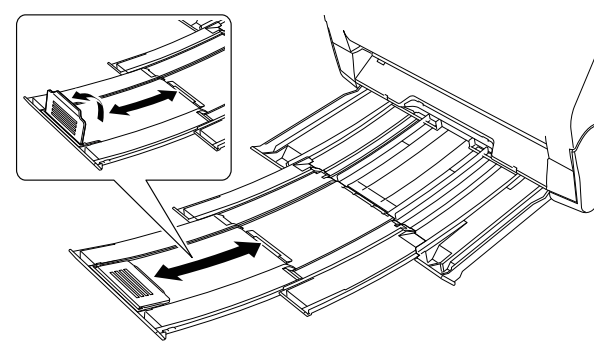

## 重要

排紙トレイはそれぞれの段階に応じて手前まで引き出してください。

## **2** 給紙サポートを引き出します。

長い原稿をセットするときは、給紙補助サポートを開いてください。

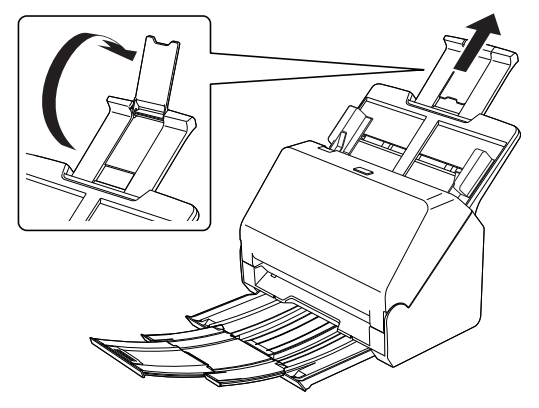

**3** 読み取る原稿の幅に原稿ガイドを合わせます。

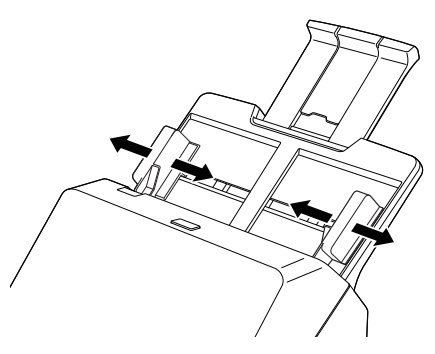

## **4** 原稿をセットします。

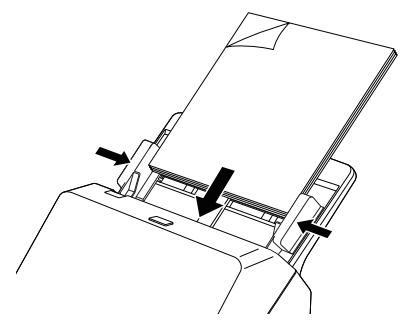

原稿をセットしたら、原稿ガイドを原稿の両端に合わせてください。

## 重要

- 原稿をセットするときは慎重に扱ってください。紙の端で手を切るなど思わ ぬけがをすることがあります。
- 原稿をセットする前に、クリップやステイプルの針などが紛れ込んでいない か、必ず確認してください。万一、これらが紛れ込んでいると、大事な原稿 が破れたり、紙づまりが発生するなど、本機の故障の原因になります。
- 本機を操作するときは、ゆったりとした服装を避け、装飾品など動作中の本 機に引っ掛かりそうなものを身につけないでください。本機に巻き込まれて、 けがの原因になることがあります。特にネクタイや長い髪などはご注意くだ さい。万一、巻き込まれた場合は、直ちに電源ケーブルを本体から抜いて本 機を停止してください。
- 原稿の先端がカールしていると原稿が折れたり、紙づまりの原因になります。 カールが大きい場合は、カールを矯正してから本機にセットしてください。
- 読み取り中に、システムエラーまたは紙づまりによって給紙が停止した場合 は、処理をしたあと、給紙している原稿の最後のページが正しく記録されて いることを確認してから読み取り作業を続けてください。
- 読み取りが終了し、スキャナーを使用しないときは、本機の損傷を防ぐため に排紙トレイを収納してください。
- 複数枚綴りの伝票などをセットするときは、綴じしろを下に向けて給紙口に 挿入してください。
- 重送するときは、一度にセットする原稿の枚数を減らしてスキャンし直して ください。

## <span id="page-17-0"></span>**カードをセットする**

カードをスキャンするときは、カードを横向きにして 1 枚ずつスキャナーに セットします。

- **1** スキャンするカードの幅に原稿ガイドを合わせます。
- **2** カードを横向きにして裏返し、上端を下にしてセットします。

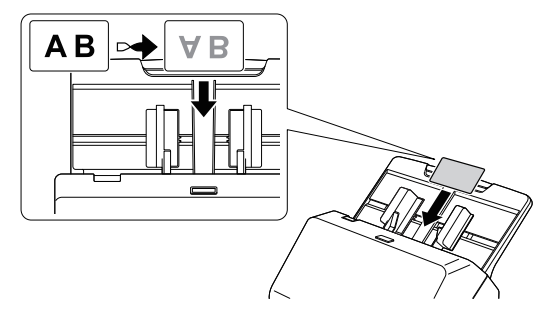

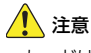

- カードは 1 枚ずつセットしてください。
- カードは横向きにセットしてスキャンしてください。縦方向にセットすると 搬送時にカードに負荷がかかり、正常に排出されない場合があります。また、 エラーになったカードを取り除くときに、カードが損傷することがあります。

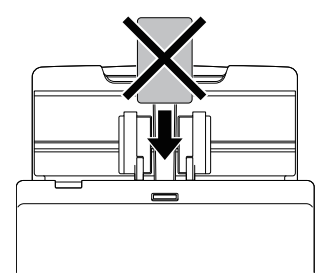

## <span id="page-18-0"></span>**原稿の重送を検知する**

本機には原稿の重送を検知する機能があります。この機能を使用すると、複数 枚の原稿が同時に給紙されたことが検知された場合に、スキャン動作が自動的 に停止します。

## **設定方法**

- **1** スキャン条件を設定します。
- $\rightarrow$  Windows  $\langle$
- $\equiv$  Mac
- **2** [" 複数枚の原稿を連続してスキャンする "\(→ P.17\)](#page-16-1)の手順に従っ て原稿をセットします。

## **Windows**

- **1** 詳細設定ダイアログボックスを開きます[。\(→ P.35\)](#page-34-2)
- **2** [搬送]タブを開きます。

**3** [搬送]タブの[重送検知]のチェックボックスをオンにします。[長 さで検知]を有効にできます。

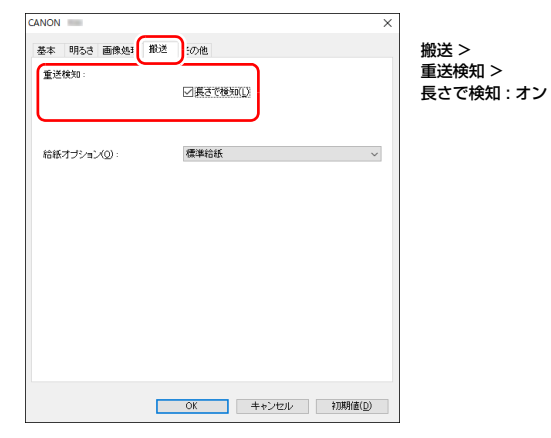

## 图ヒント

1 枚目に搬送した原稿の長さより 35mm 以上長い原稿(または 35mm 以上短い原稿)が搬送されたときに重送と判断し、搬送を停止します。サ イズが同じ原稿の束をスキャンするときに適しています。サイズが異なる 原稿の束をスキャンする場合は、正常に機能しないことがあります。

**4** [OK]ボタンをクリックして設定画面を閉じます。

## $M$ ac $-$

**1** 詳細設定ダイアログボックスを開きます[。\(→ P.37\)](#page-36-0)

**2** [重送を検知する]チェックボックスをオンにしてから、[長さで検 知]をオンにします。

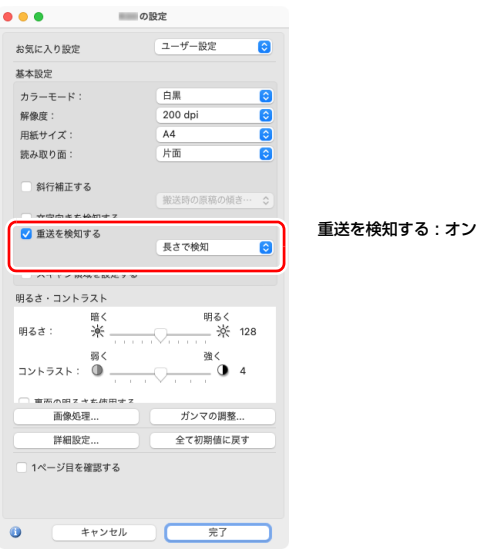

## 图ヒント

1 枚目に搬送した原稿の長さより 35mm 以上長い原稿(または 35mm 以上短い原稿)が搬送されたときに重送と判断し、搬送を停止します。サ イズが同じ原稿の束をスキャンするときに適しています。サイズが異なる 原稿の束をスキャンする場合は、正常に機能しないことがあります。

**3** [完了]ボタンをクリックしてダイアログボックスを閉じます。

## <span id="page-20-5"></span><span id="page-20-2"></span><span id="page-20-1"></span><span id="page-20-0"></span>**CaptureOnTouch Lite でスキャンする**

## <span id="page-20-3"></span>**CaptureOnTouch Lite とは**

CaptureOnTouch Lite は、スキャナーに内蔵されている簡易スキャニングア プリケーションです。スキャナードライバーがインストールされていないコン ピューターでも動作します。

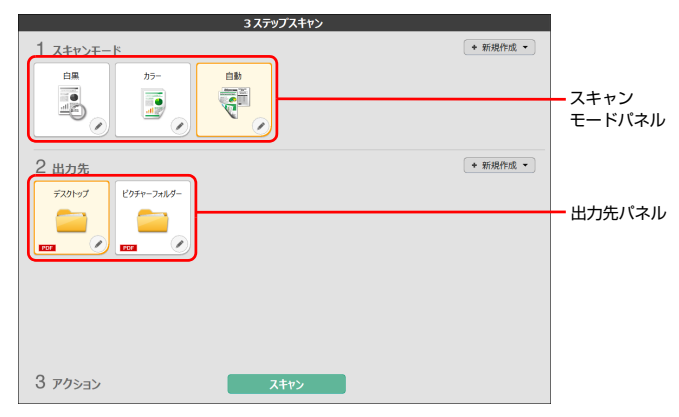

スキャンモードパネルと出力先パネルをクリックし、「スキャン】ボタンをク リックすると原稿がスキャンされます。原稿の種類や使用目的に応じたスキャ ン方法を選択してスキャンすることができます。

## <span id="page-20-4"></span>**スキャンの手順**

ここでは、CaptureOnTouch Lite を使ってスキャンする方法を説明します。

- **1** スキャナーとコンピューターが正しく接続されていることを確認し てください。
- **2** スキャナーの電源ボタンを押し、原稿をセットします。

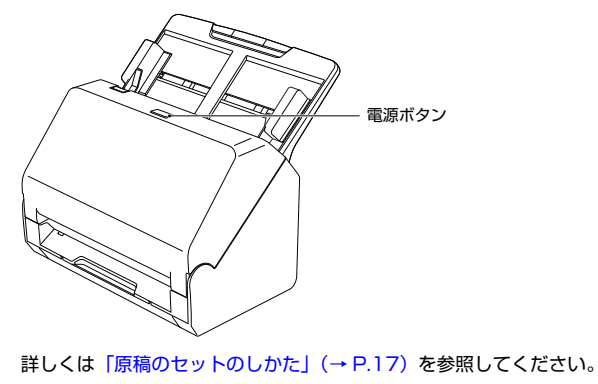

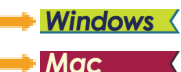

## **Windows**

<span id="page-21-0"></span>電源を入れると、スキャナーの電源ボタンが点灯し、下記の画面が表示されま す。

[ONTOUCH L]のアイコンをクリックすると、CaptureOnTouch Lite が起 動し、メイン画面が表示されます。

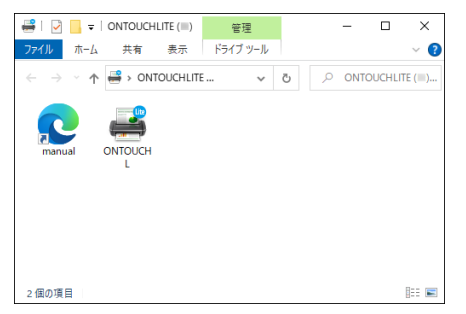

[manual]のアイコンをダブルクリックすると、ユーザーマニュアルが表示さ れます。

## 重要

[ONTOUCH L]のアイコンが表示されている画面を閉じてしまった場合は、 電源ボタンを長押ししてください。そして再度電源ボタンを押して電源を入れ てください。

\* 電源を切った際にエラーメッセージが表示されることがありますが、無視し てください。

## │◎ ヒント

• お使いの環境によっては[ONTOUCHLITE]画面が表示されないことがあり ます。Windows エクスプローラーなどで「ONTOUCHLITE」と表示されて いるドライブを開き、OnTouchL.exe を直接ダブルクリックして起動して ください。

なお、OS によってはドライブ名「ONTOUCHLITE」が表示されないこと があります。OnTouchL.exe が存在するドライブを開いて直接起動してく ださい。

• OS によっては、「自動再生]画面に「CaptureOnTouch Lite]が表示され ることがあります。この場合は[CaptureOnTouch Lite]をダブルクリッ クして CaptureOnTouch Lite を起動できます。

## $TM$ ac

電源を入れると、スキャナーの電源ボタンが点灯し、以下の Finder が自動的 に表示されます。

[CaptureOnTouch Lite Launcher]の ア イ コ ン を ク リ ッ ク す る と、 CaptureOnTouch Lite が起動し、メイン画面が表示されます。

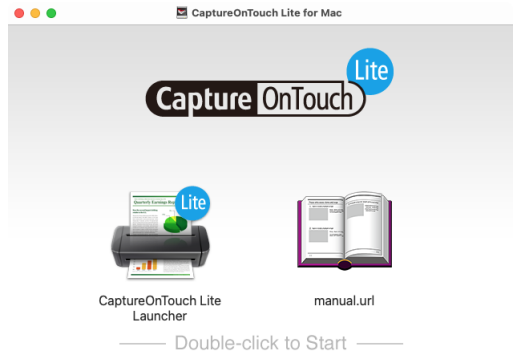

[manual.url]のアイコンをクリックすると、ユーザーマニュアルが表示され ます。

## 重要

[CaptureOnTouch Lite Launcher]のアイコンが表示されている画面を閉 じてしまった場合は、電源ボタンを長押ししてください。そして再度電源ボタ ンを押して電源を入れてください。

\* 電源を切った際にエラーメッセージが表示されることがありますが、無視し てください。

## │ ◎ │ ヒント

- CaptureOnTouch Lite を動作させるには、[CaptureOnTouch Lite for Macl と「ONTOUCHLITEI の両方のフォルダーがマウントされている必 要があります。
- macOS をお使いの場合、初めて CaptureOnTouch Lite を起動すると、リ ムーバブルボリュームへのアクセスに関するメッセージ画面が表示されま す。[OK]をクリックして続行します。詳細[は「macOS を使う場合」\(→](#page-24-0) [P.25\)](#page-24-0)を参照してください。

コンピューターがインターネットに接続しているときに CaptureOnTouch Lite のアップデートがある場合、ソフトウェア更新の通知画面が表示されま す。ソフトウェア更新の詳細[は「CaptureOnTouch Lite のアップデート」\(→](#page-56-0) [P.57\)](#page-56-0)を参照してください。

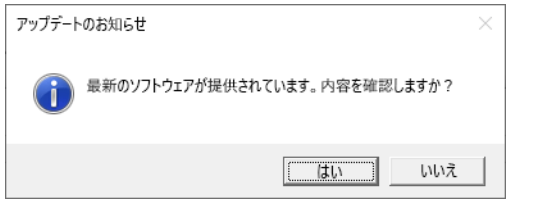

**3** スキャンする原稿に適したスキャンモードパネルを[1 スキャンモー ド]でクリックします。

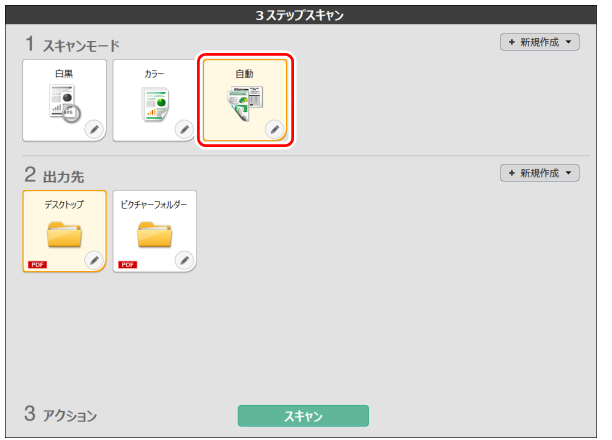

選択したスキャンモードパネルがオレンジ色に変わります。スキャンモー ドパネルを編集する場合は[、「スキャンモードを設定する」\(→ P.31\)](#page-30-0)を 参照してください。

**4** スキャン画像の用途に応じた出力先パネルをクリックします。

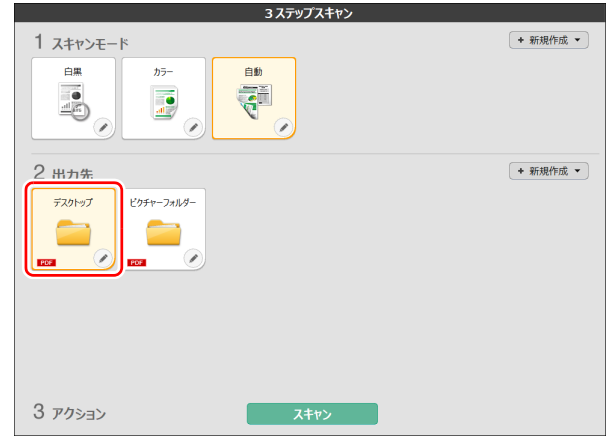

選択したスキャンモードパネルがオレンジ色に変わります。出力先パネル を編集する場合は[、「出力先を設定する」\(→ P.33\)](#page-32-0)を参照してください。

## 5 [スキャン] ボタンをクリックします。

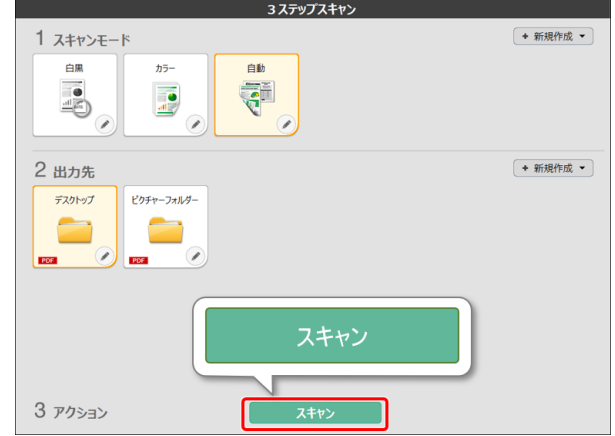

原稿がスキャンされます。スキャン中は、スキャンが終わったページ数と、 スキャナー設定の内容が表示されます。

スキャンが終わると、スキャン画像編集画面が表示されます。

## 重要

コンピューターのメモリーを大量に使用する条件でスキャンを行った場 合、メモリ不足によりスキャンができなくなる場合があります。スキャン 中にメモリ不足などのメッセージが表示されたときは、スキャンを中止 し、スキャン条件を変更してからスキャンをやり直してください。

## 图ヒント

継続してスキャンを行う場合は、次の原稿をセットしてから「追加スキャ ン]ボタンをクリックします。

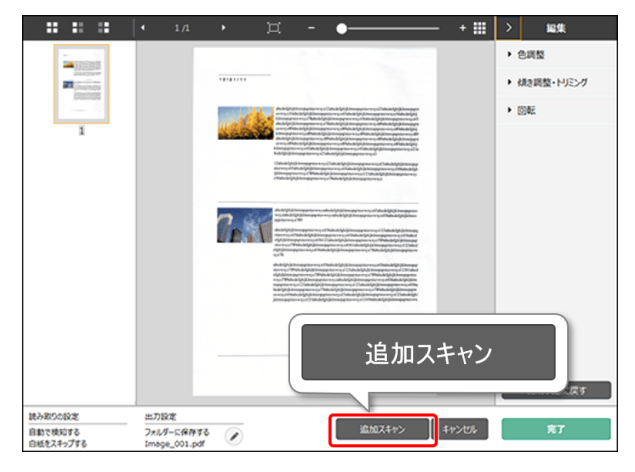

**6** スキャン画像を確認したら[完了]ボタンをクリックします。

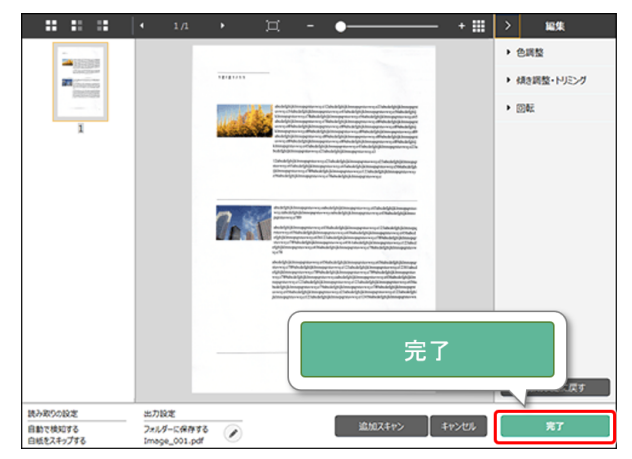

スキャン画像の編集を行う場合は[、「スキャン画像編集画面の操作」\(→](#page-26-0) P.27) を参照してください。

● ボタンをクリックすると、出力先の設定を編集することができます。 [キャンセル]ボタンをクリックすると、スキャンした画像を破棄してメ イン画面に戻ります。

**7** 出力が終わると、ポップアップ画面が表示されます。スキャン画像を 保存した場合は、保存先のフォルダーを開くリンクが表示されます。

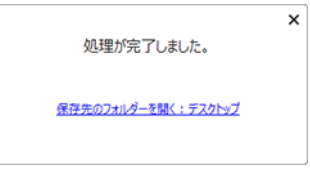

## $\sqrt{2}$  ヒント

印刷またはメール添付以外の出力方法を指定したときは、[保存先のフォ ルダーを開く]ボタンが表示されます。スキャン画像が保存されたフォル ダーを開くことができます。

### <span id="page-24-0"></span>**macOS を使う場合**

macOS で初めて CaptureOnTouch Lite を起動するときは、起動前にメッ セージ画面が 2 回表示されます。どちらも「OKI をクリックします。手順は 次の通りです。

**1** CaptureOnTouch Lite Launcher を起動すると、以下の画面が表 示されます。[OK]をクリックして画面を閉じ、次の手順に進みます。

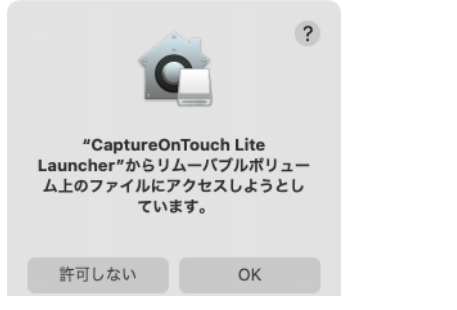

「許可しない〕をクリックすると、エラーメッセージが表示され、 CaptureOnTouch Lite Launcher が起動しません[。「macOS のシステ](#page-24-1) [ム環境設定」\(→ P.25\)を](#page-24-1)参照してください。

**2** CaptureOnTouch LiteをCaptureOnTouch Lite Launcherから 起動すると、下記の画面が表示されます。1 つ前の手順と同様に、 [OK]をクリックして画面を閉じます。CaptureOnTouch Lite が 起動します。

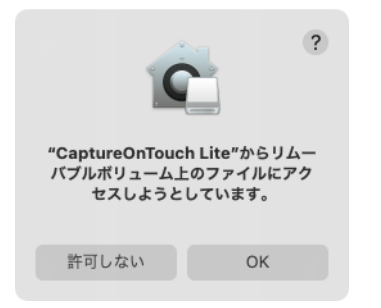

[許可しない]をクリックしても、CaptureOnTouch Lite は起動します が、エラーメッセージが表示され、スキャン操作は無効になります。 [「macOS のシステム環境設定」\(→ P.25\)を](#page-24-1)参照してください。

### <span id="page-24-1"></span>macOS のシステム環境設定

CaptureOnTouch Lite Launcher を初めて起動したときに、表示されるメッ セージ画面で[許可しない]をクリックすると、CaptureOnTouch Lite は使 用できません。この場合は、[システム環境設定]を開き、[セキュリティとプ ライバシー]、[プライバシー]タブ、[ファイルとフォルダ]の順にクリック Uます。[CaptureOnTouch Lite Launcher] と [CaptureOnTouch Lite] ともに[リムーバブルボリューム]のチェックボックスをオンにします。

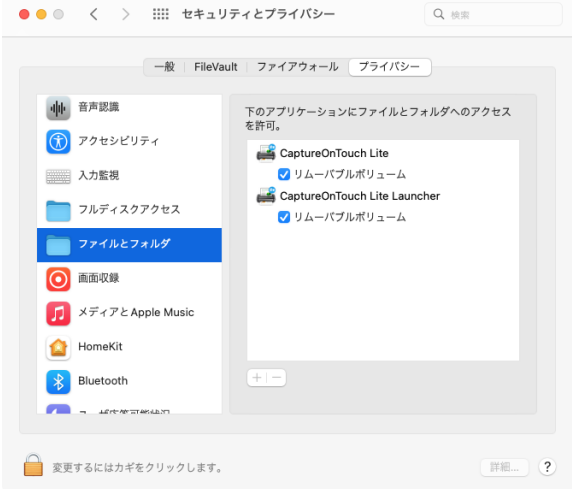

## <span id="page-25-0"></span>**CaptureOnTouch Lite の起動と終了**

CaptureOnTouch Lite は起動するとシステムに常駐します。

## **Windows**

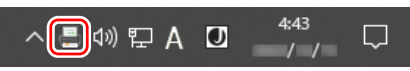

タスクバーの ■ (CaptureOnTouch Lite アイコン) をダブルクリックして CaptureOnTouch Lite を起動すると、メイン画面が表示されます。 CaptureOnTouch Lite のメインウィンドウを閉じるには、ウィンドウ上部の をクリックします。この場合、メインウィンドウは閉じますが、システムへ の常駐は保持されます。

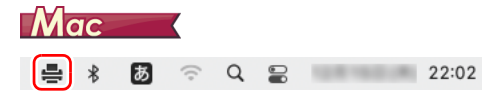

メニューバーの ■ (CaptureOnTouch Lite アイコン)をクリックし、表示 されるメニューから[Launch CaptureOnTouch]をクリックすると、メイ ンウィンドウが表示されます。

CaptureOnTouch Lite のメインウィンドウを閉じるには、ウィンドウ上部の ■をクリックします。この場合、メインウィンドウは閉じますが、システム への常駐は保持されます。

## **CaptureOnTouch Lite の常駐を終了するには**

## **Windows**

**1** タスクバーの (CaptureOnTouch Liteアイコン)をクリックし、 メニューの [終了] をクリックします。

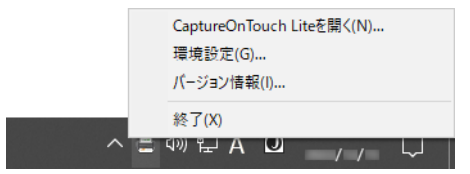

システムへの常駐が終了し、タスクバーのアイコンがなくなります。

**2** 電源ボタンを、消灯するまで押し続けます。

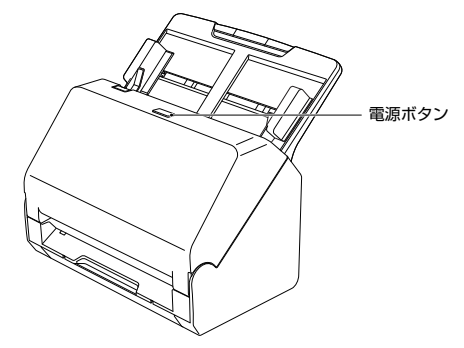

スキャナーの電源がオフになります。

**3** USB ケーブルをスキャナーとコンピューターから抜きます。

## **Mac**

1 メニューバーの - CaptureOnTouch Lite アイコン) をクリッ クし、メニューの[終了]をクリックします。

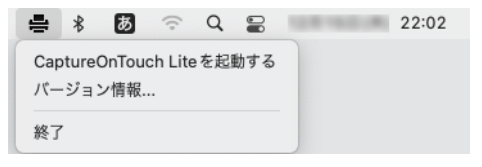

**2** [ONTOUCHLITE]フォルダーと[CaptureOnTouch Lite for Mac】フォルダーを[ごみ箱]にドラッグ & ドロップします。

### ヒント

フォルダーを[ごみ箱]に移動するときにメッセージが表示されたら、 「強制的に取り出す]をクリックします。この操作をしても、 CaptureOnTouch Lite の動作には影響ありません。

**3** 電源ボタンを、消灯するまで押し続けます。

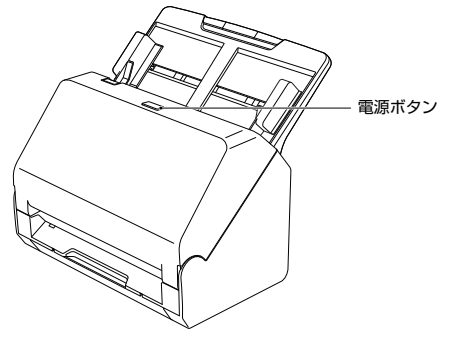

スキャナーの電源がオフになります。

**4** USB ケーブルをスキャナーとコンピューターから抜きます。

## <span id="page-26-0"></span>**スキャン画像編集画面の操作**

Г

スキャンが完了すると、スキャンした画像のプレビュー画面が表示されます。

プレビュー画面に編集ウィンドウを表示するには、ツールバーの < をクリッ クします。

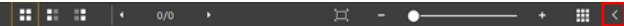

## **スキャン画像編集画面**

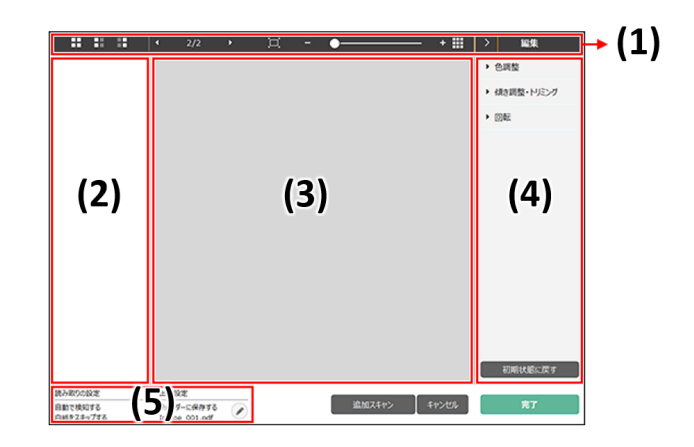

(1) ツールバー

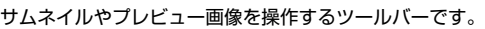

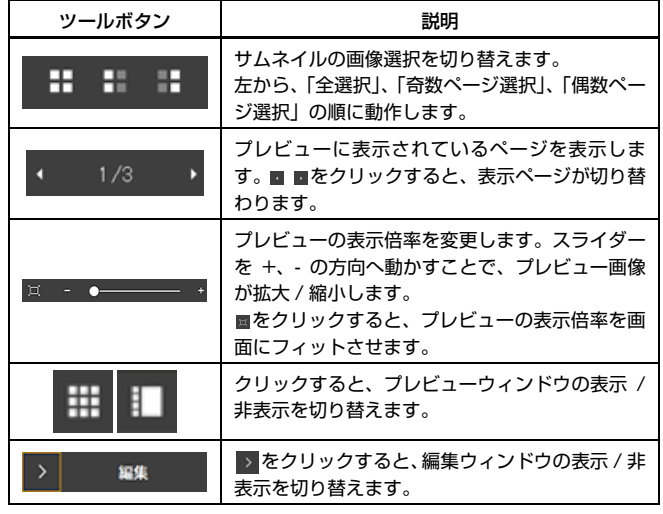

### (2) サムネイル表示領域

スキャンされた原稿のサムネイル画像が表示されます。次の操作ができます。 サムネイル画像をクリックすると、そのスキャン画像のプレビューがプレ ビューウィンドウに表示されます。 サムネイル画像をドラッグすると、ページの入れ替えができます。

(3) プレビューウィンドウ

スキャン原稿のプレビュー画像が表示されます。

#### (4) 編集ウィンドウ

スキャン原稿の編集が行えます。

各項目をクリックすると、編集画面が開きます。

[初期状態に戻す]ボタンをクリックすると、編集結果を破棄してスキャン直 後の画像に戻ります。

#### 色調整(かんたん設定)

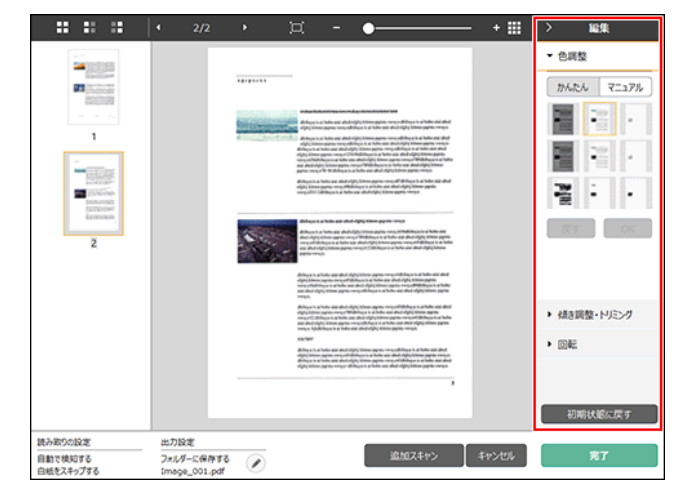

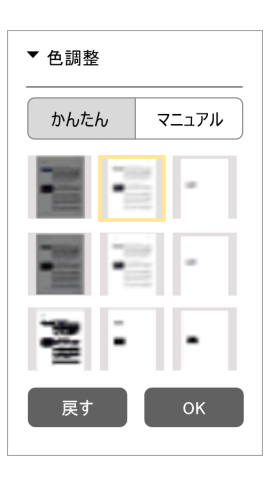

[色調整]をクリックすると最初に表示さ れます。

かんたん設定とマニュアル設定は、ボタ ンをクリックすると交互に表示されま す。

かんたん色調整では、サムネイル画像を クリックして、最も適したプレビュー画 像が表示されるものを選択します。

サムネイル画像は、対象画像がカラーの ときに 9 パターン、グレースケールのと きに 6 パターン表示されます。

調整が終わったら[OK]ボタンをクリッ クします。調整をキャンセルする場合は [戻す] ボタンをクリックします。

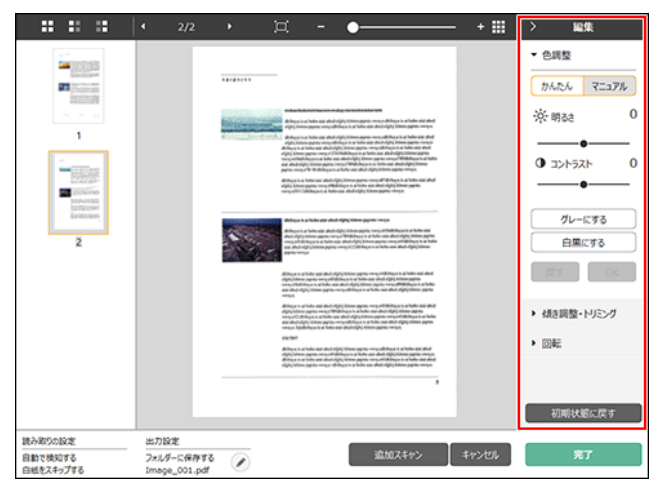

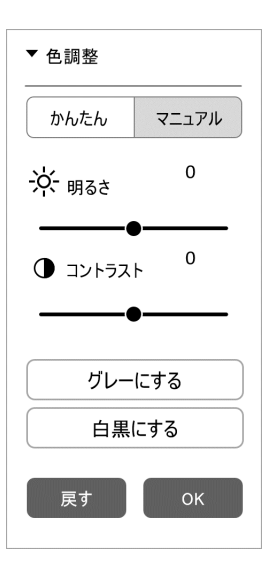

明るさとコントラストを、プレビュー画 像を確認しながらスライダーを左右に動 かすことで調整できます。

[グレーにする]ボタンをクリックする と、グレースケール画像になります。

「白黒にする]ボタンをクリックすると、 白黒 2 値の画像になります。

調整が終わったら[OK]ボタンをクリッ クします。調整をキャンセルする場合は [戻す] ボタンをクリックします。

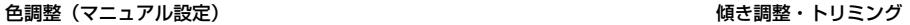

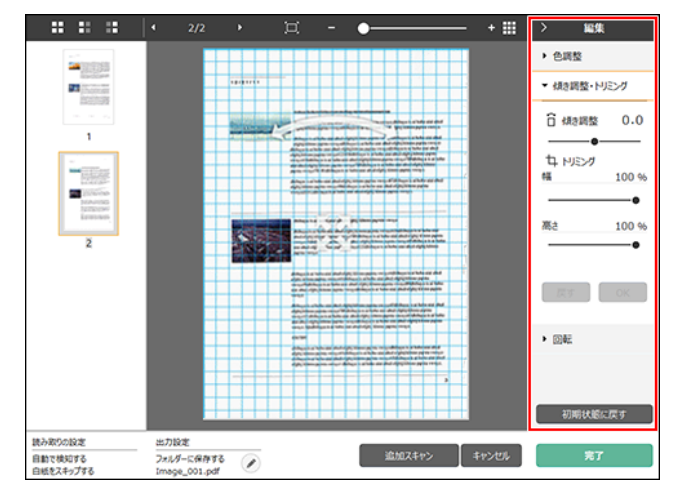

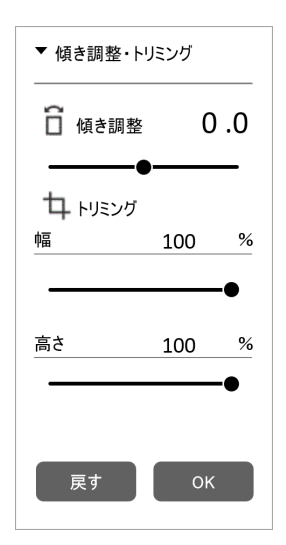

「傾き補正・トリミング]をクリックする と表示されます。

傾き補正とトリミングを、プレビュー画 像とスライダーのどちらからでも調整で きます。

プレビュー画像では、参移動グリップ、 傾き調整グリップやトリミング枠を 直接ドラッグすることで、傾きやトリミ ングの調整が行えます。トリミングを 行った後に、プレビュー画面上で 移動 グリップをドラッグすると、切り出す範 囲を変更することができます。

調整が終わったら[OK]ボタンをクリッ クします。調整をキャンセルする場合は 「戻す】ボタンをクリックします。

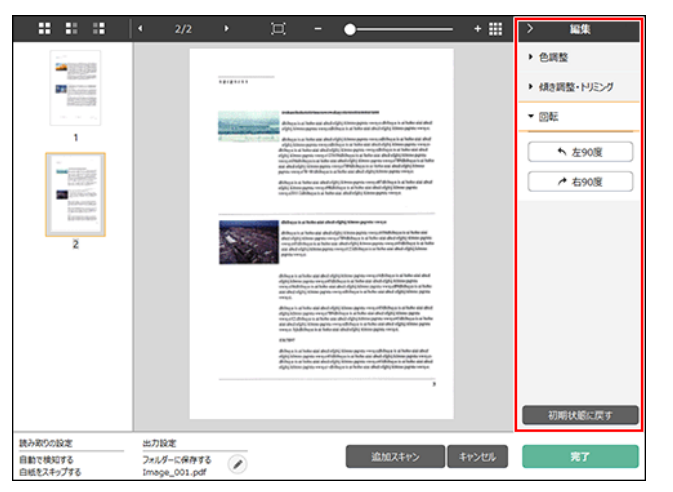

### 回転 (5) 情報表示領域

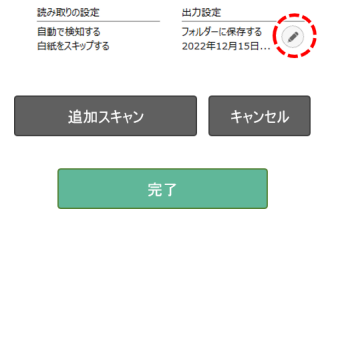

スキャン設定と出力設定に関する 情報が表示されます。

のボタンをクリックすると、出力 設定ダイアログが表示されます。

[追加スキャン]ボタンをクリック すると、継続スキャンを開始しま す。

[キャンセル]ボタンをクリックす ると、スキャンした画像を破棄し、 トップ画面に戻ります。

[完了] ボタンをクリックすると、 出力処理を開始します。出力が終 了すると、トップ画面に戻ります。

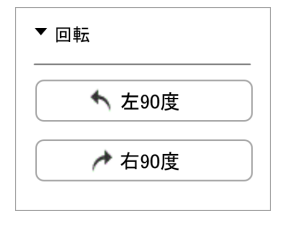

[回転]をクリックすると表示されます。 スキャン画像を左 90 度または右 90 度 に回転します。プレビュー画像を確認し ながら調整できます。

## <span id="page-30-0"></span>**スキャンモードを設定する**

デフォルトでは、CaptureOnTouch Lite はおまかせモードでのスキャン設定 が有効になっているため、原稿に合ったスキャン条件でスキャンが行われま す。

原稿サイズ、カラーモードなどの設定を指定したい場合に、スキャンモードパ ネルを編集して、任意のスキャン条件を設定できます。

### **スキャンモードパネルの新規作成**

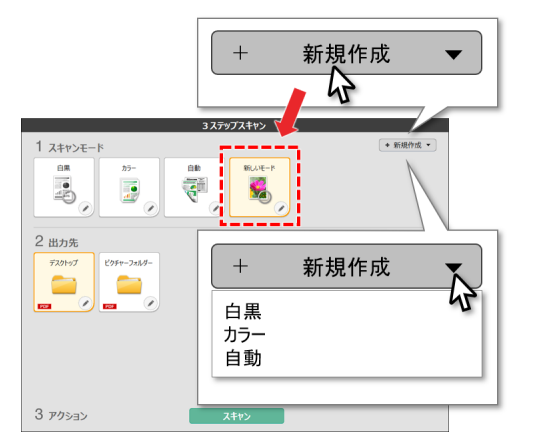

スキャンモードエリアの[新規作成]画面で[スキャンモード]の[新規作成] ボタンをクリックすると、スキャンモードパネルが新規作成されます。 または、[新規作成] ボタンの • をクリックして表示されるメニューから、ス キャンモードの種類を選択して新規作成することもできます。

## **スキャンモードパネルの編集**

スキャンモードパネルの[ ]ボタンをクリックすると、スキャンモードパ ネル編集ダイアログが表示されます。

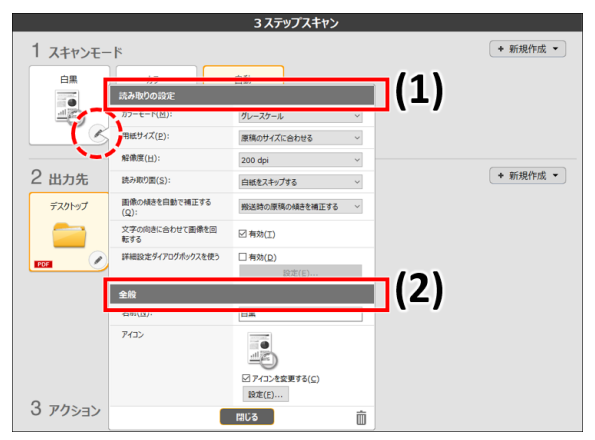

### (1) 読み取りの設定

読み取り条件の設定を行います。

[カラーモード]

原稿をスキャンするカラーモードを、次の中から選択します。

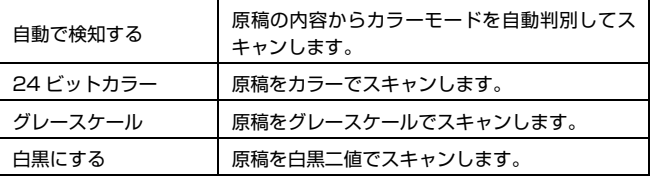

#### [用紙サイズ]

原稿の用紙サイズを指定します。

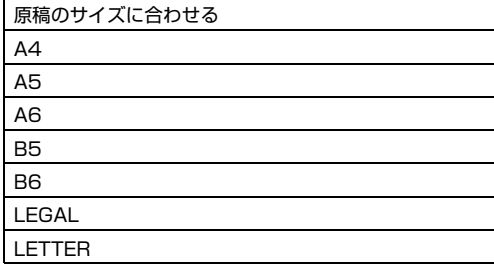

[原稿のサイズに合わせる]を指定したときは、スキャンした原稿の用紙サイ ズを検知し、検知したサイズで画像を保存します。

#### [解像度]

スキャンの解像度を指定します。

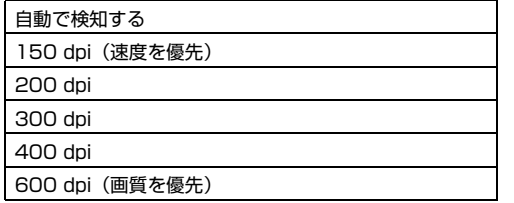

[自動で検知する]を指定したときは、スキャンした原稿の内容から自動的に 解像度が検出されます。

#### [読み取り面]

原稿を片面のみスキャンするか、両面をスキャンするかを指定します。

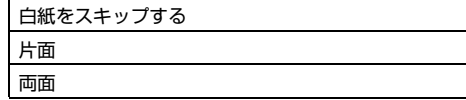

[白紙をスキップする]を指定したときは、原稿中に白紙があった場合にその ページを飛ばしてスキャンします。

#### [画像の傾きを自動で補正する]

原稿が斜めに給紙されたときに、スキャンした画像の傾きを検知してまっすぐ に補正します。 設定を次の中から選択します。

OFF

搬送時の原稿の傾きを補正する

画像の傾きを補正する

#### [文字の向きに合わせて画像を回転する]

この項目を有効にすると、読み取った画像の中にある文字の向きを認識し、文 字の向きが正常になるように画像の向きを回転します。

#### [詳細設定ダイアログボックスを使う]

スキャンモードの設定には、[読み取りの設定]で設定する基本項目と、詳細 設定ダイアログボックスで設定する設定項目があり、基本項目以外の設定は詳 細設定ダイアログボックスの設定が適用されます。[詳細設定ダイアログボッ クスを使う]を有効にすると、基本項目以外の詳細なスキャナー設定は、詳細 設定ダイアログボックス(スキャナードライバー)で行います。 [詳細設定ダイアログボックスを使う]を有効にして[設定]ボタンをクリッ クすると、詳細設定ダイアログボックスが表示されます。

### ヒント

詳細設定ダイアログボックスには、[読み取りの設定]の基本項目と同じ設定 項目があり、それぞれの設定内容は独立して保持されます。

スキャン時にどちらの設定が適用されるかは、[詳細設定ダイアログボックス を使う]チェックボックスの設定によって次のように異なります。

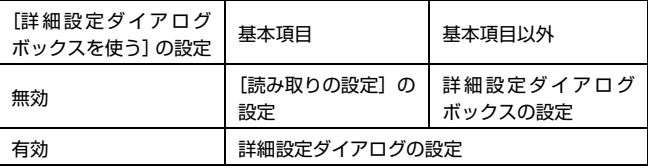

詳細設定について詳しくは[「詳細設定ダイアログボックスの構成と機能」\(→](#page-34-1) [P.35\)を](#page-34-1)参照してください。

### (2) 全般

スキャンモードの名称やアイコンを設定します。

[名前]

スキャンモードパネルに表示される名前を入力します。

[アイコン]

スキャンモードパネルに表示されるスキャンモードのアイコンを変更できま す。

[アイコンを変更する]にチェックを付けると、[設定]ボタンが有効になり、 ファイルの選択ができます。

アイコンファイルとして選択できるファイル形式は以下のとおりです。

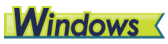

• .ico、.exe、.jpg、.png

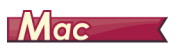

• .icns、.app、.jpg、.png

## <span id="page-32-0"></span>**出力先を設定する**

デフォルトでは、CaptureOnTouch Lite はスキャン画像を PDF ファイルに 変換してフォルダーに保存する設定が有効になっています。

出力方法や保存場所を指定したい場合に、出力先パネルを編集して、任意の出 力先を設定できます。

## **出力先パネルの新規作成**

[新規作成]ボタンをクリックすると、出力先パネルが新規作成されます。 「新規作成】ボタンの • をクリックして表示されるメニューから、出力先を選 択して新規作成することもできます。

### **出力先パネルの編集**

出力先パネルの ボタンをクリックすると、出力先パネル編集ダイアログが 表示されます。

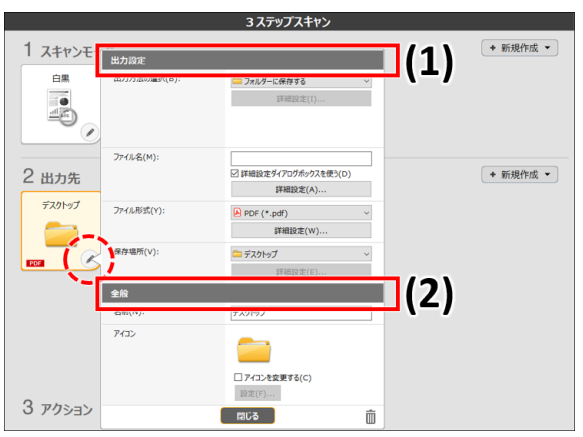

### (1) 出力設定

出力条件の設定を行います。

### [出力方法の選択]

スキャン画像の出力方法は、「フォルダーに保存する」のみになります。

フォルダーに保存する

#### [ファイル名]

スキャン画像のファイル名を入力します。最大 64 文字です。

### 图ヒント

- ¥ / : \* ? < > ¦ " の文字は入力できません。
- •[詳細設定]ボタンをクリックすると、ファイル名の生成ルールを設定できま す。

#### [ファイル形式]

保存するスキャン画像のファイル形式を指定します。

PDF、JPEG、TIFF、PPTX を選択した場合は、[詳細設定]ボタンが有効に なり、ファイル形式の詳細を設定できます。

#### [保存場所]

スキャン画像の保存先を指定します。

[フォルダーに保存する]以外の出力方法を選択した場合は非表示になります。 保存先を以下から選択します。

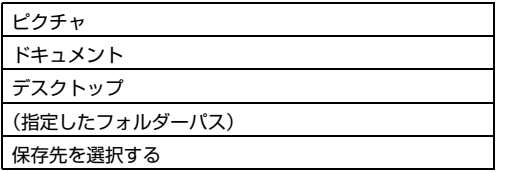

[詳細設定]ボタンをクリックすると、[フォルダーの設定]ダイアログが表示 されます。指定したフォルダーへのアクセスにユーザー名とパスワードを設定 できます。

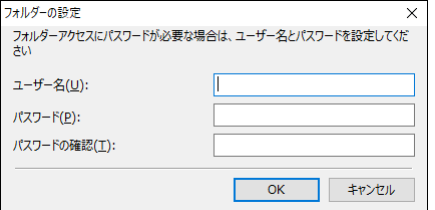

### (2) 全般

出力先パネルの名前やアイコンを設定します。

### [名前]

出力先パネルの名前を入力します。

### [アイコン]

出力先パネルに表示されるアイコンを変更できます。 [アイコンを変更する]にチェックを付けると、[設定]ボタンが有効になり、 ファイルの選択ができます。 アイコンファイルとして選択できるファイル形式は以下のとおりです。

## **Windows**

• .ico、.exe、.jpg、.png

## **Mac**

• .icns、.app、.jpg、.png

## <span id="page-34-2"></span><span id="page-34-0"></span>**詳細設定ダイアログボックスの設定**

CaptureOnTouch Lite でスキャンモードを設定する際、[読み取りの設定] の[詳細設定ダイアログボックスを使う]を有効にして[設定]ボタンをク リックすると、詳細設定ダイアログボックスが表示されます。

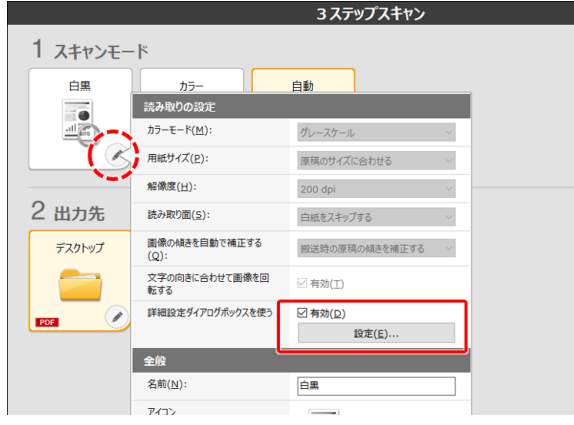

## <span id="page-34-1"></span>**詳細設定ダイアログボックスの構成と機能**

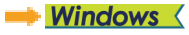

 $\Box$  Mac

## **Windows**

詳細設定ダイアログボックスは次のタブで構成されています。

### [基本]タブ

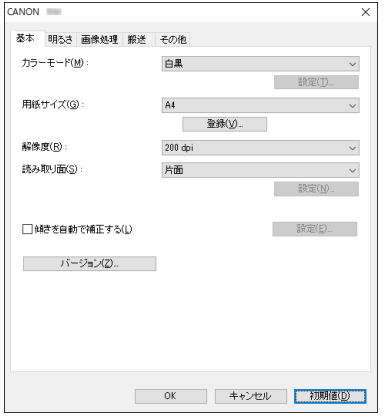

モードや用紙サイズ、解像度、読み取り面などの基本的なスキャン条件を設定 します。

### [明るさ]タブ

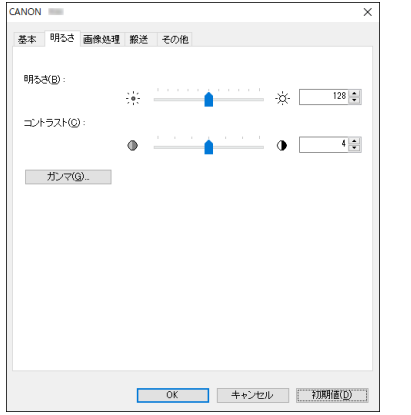

スキャン画像の明るさとコントラストを調整します。

[ガンマ]をクリックして、スキャン画像のガンマ補正値を設定することもで きます。

## ■ヒント

- ガンマ補正は、スキャンする画像の色調と、モニターに表示された画像の色 調が異なる場合に設定します。
- ご使用のモニターのガンマ値については、モニターに付属の取扱説明書を参 照してください。

### [画像処理]タブ

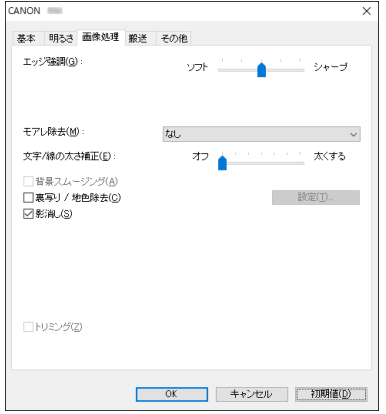

スキャン画像の処理方法を設定します。

### [搬送]タブ

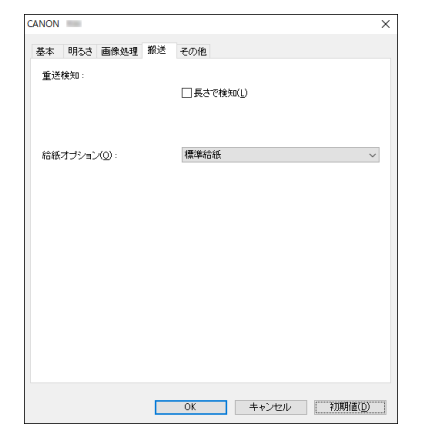

原稿の給紙に関するスキャナーの動作を指定します。
### [その他] タブ

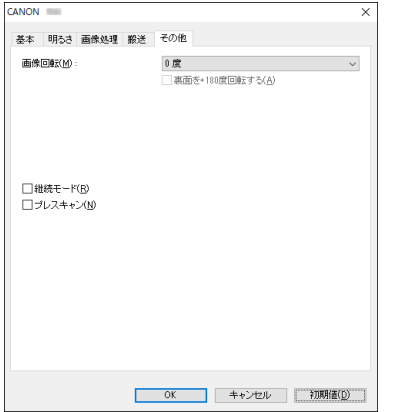

特殊なスキャン方法や画像処理に関する設定をします。

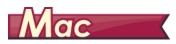

-<br>CaptureOnTouch Lite から詳細設定ダイアログボックスを開いたときは、次 のような設定画面が表示されます。

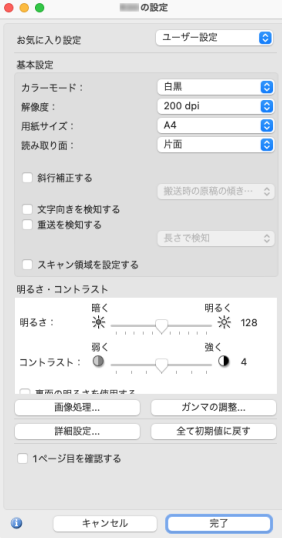

### **用紙サイズに登録されていない原稿の読み取り**

## **Windows**

用紙サイズの登録されていない非定形サイズの原稿は、「基本]タブの「登録] ボタンから開く「カスタム用紙サイズの登録]ダイアログボックスで、用紙サ イズに登録されていない非定形サイズの用紙をカスタム用紙サイズとして名 前を付けて登録することができます。

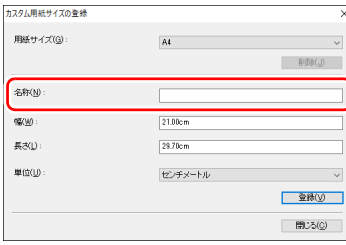

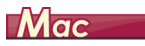

用紙サイズに登録されていない原稿は、以下の設定を行うことにより読み取る ことができるようになります。

非定型サイズの原稿をスキャンするときは、「用紙サイズ]で「追加 / 削除]を 選択して「用紙サイズの追加 / 削除] ダイアログボックスを表示させます。「用 紙サイズ]に登録されていない用紙サイズを、名前を付けて登録できます。

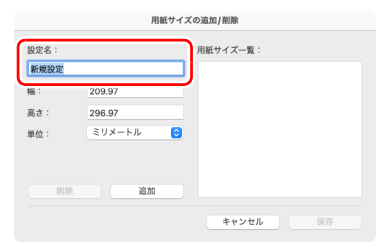

### <span id="page-37-1"></span>**基本的なスキャン条件の設定**

読み取りの設定を行う際に最低限必要となる基本設定の項目の概略について 説明します。

<span id="page-37-0"></span> $\rightarrow$  Windows  $\langle$ 

 $\Box$  Mac

## **Windows**

### **読み取りの基本条件の確認**

原稿をスキャンするときは、詳細設定ダイアログボックスで [カラーモード]、 [用紙サイズ]、[解像度]、[読み取り面]の基本条件を必ず確認してください。

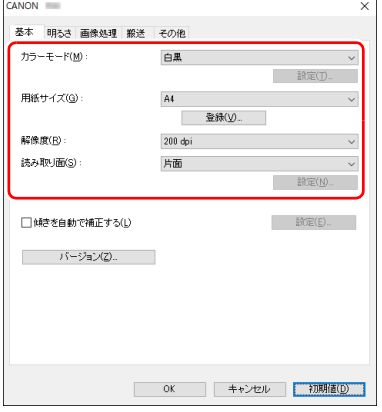

#### カラーモード

スキャンするモードを選択します。

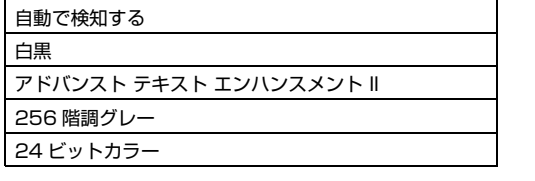

- [アドバンストテキストエンハンスメント II]は、文字の周りや地色の背景を 除去または処理し、文字を強調させて読みやすくします。[アドバンストテキ ストエンハンスメント III を選択したときは、「明るさ】タブでコントラスト を調整することで、スキャンした画像の文字が読みやすくなるように調整で きます。
- •[自動で検知する]は原稿の内容からカラー、グレーまたは白黒のいずれかを 検知します。[設定]をクリックすると、検知方法に関する詳細な設定ができ ます。

#### 用紙サイズ

スキャンする原稿に合わせて用紙サイズを選択します。

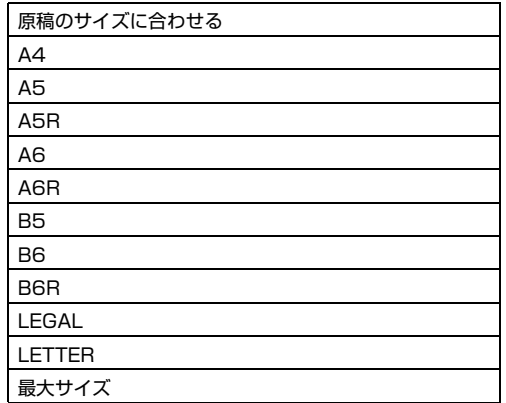

[原稿のサイズに合わせる]を選択すると、原稿の端を検知して原稿のサイズ に合わせた画像が保存されます。 また、「用紙のサイズに合わせる]を選択したときのみ「画像処理]タブの「ト リミング]が有効になります。

#### 解像度

スキャンする解像度を選択します。

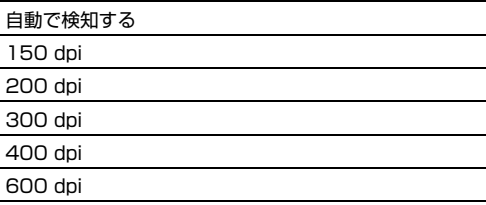

- 解像度を高くすると画像がきれいになりますが、ファイルサイズが大きくな り、スキャン速度も遅くなります。
- •[自動で検知する]を選択すると、原稿に印刷されている内容から自動的に解 像度が検知されます。

#### 読み取り面

原稿をスキャンする面を選択します。

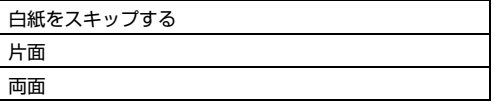

読み取り面を[白紙をスキップする]にすると、白紙の面の画像を削除して保 存されます。

## $M$ ac $\overline{\phantom{a}}$

## **読み取りの基本条件の確認**

原稿をスキャンするときは、詳細設定ダイアログボックスで [カラーモード]、 [解像度]、[用紙サイズ]、[読み取り面]の基本条件を必ず確認してください。

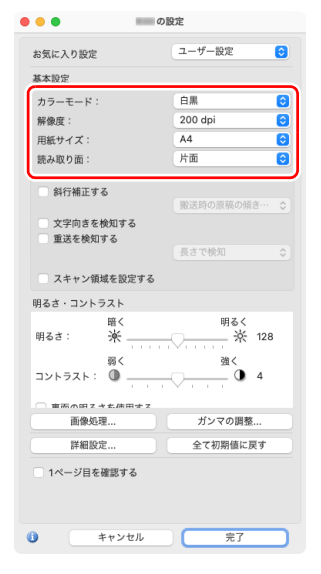

#### カラーモード

スキャンするモードを選択します。

自動で検知する

白黒

アドバンスト テキスト エンハンスメント II

256 階調グレー

24 ビットカラー

- ●「アドバンストテキストエンハンスメント II]は、文字の周りの地色や背景を 除去または処理し、文字を強調させて読みやすくします。
- •[自動で検知する]は原稿の内容からカラー、グレーまたは白黒のいずれかを 検知します。この項目を選択したときは、検知方法に関する詳細な設定がで きます。

#### 解像度

スキャンする解像度を選択します。

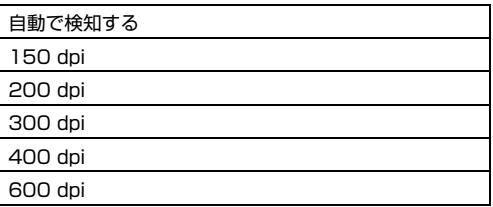

- 解像度を高くすると画像がきれいになりますが、ファイルサイズが大きくな り、スキャン速度も遅くなります。
- •[自動で検知する]を選択すると、原稿に印刷されている内容から自動的に解 像度が検知されます。

### 用紙サイズ

スキャンする原稿に合わせて用紙サイズを選択します。

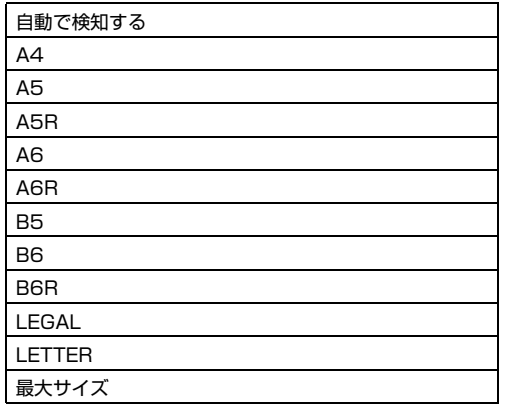

[自動で検知する]を選択すると、原稿のエッジを検知して原稿のサイズに合 わせた画像が保存されます。

また [自動で検知する]が選択された状態のみ、[詳細設定]をクリックした ときに表示されるダイアログボックスの[トリミング]が有効になります。

#### 読み取り面

原稿をスキャンする面を選択します。

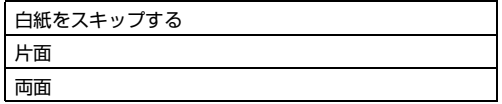

読み取り面を[白紙をスキップする]にすると、白紙の面の画像を削除して保 存されます。

## **モードの設定による機能制限**

 $\rightarrow$  Windows  $\langle$ 

 $\Box$  Mac

#### 

## **Windows**

[基本] タブの [カラーモード] の設定に応じて、次のように詳細設定ダイアログタブの設定項目の一部が無効になります。

#### [明るさ]タブ

[その他] タブ

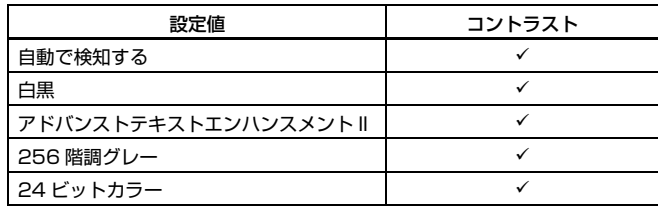

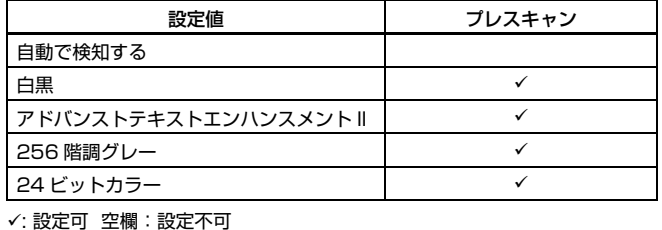

: 設定可 空欄:設定不可

[画像処理]タブ

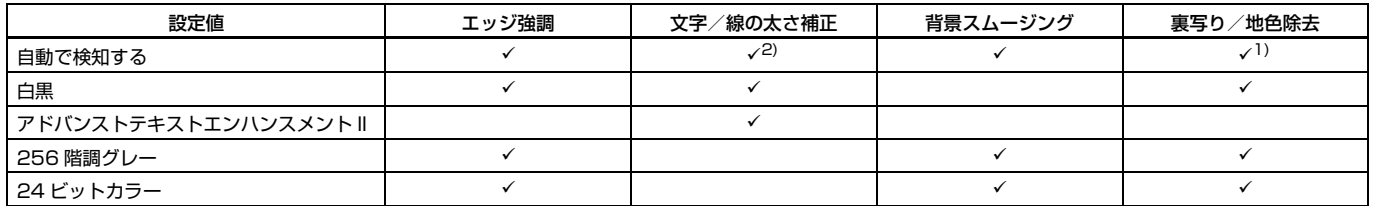

: 設定可 空欄:設定不可

 $^{-1}$ <sup>[</sup>カラー白黒検知設定]ダイアログボックスの設定が下記の条件のすべてに合致する場合は設定不可

•[検知モード]が[カラーまたはグレー]以外

•[白黒と判定された場合]タブの [白黒の場合のモード] が [アドバンストテキストエンハンスメント II]

<sup>2)</sup>「カラー白黒検知設定]ダイアログボックスの「検知モード]が「カラーまたはグレー]の場合は設定不可

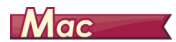

詳細設定ダイアログの[カラーモード]の設定に応じて、次のようにドライバーの各設定項目の一部が無効になります。

[R30 の設定] ダイアログボックス

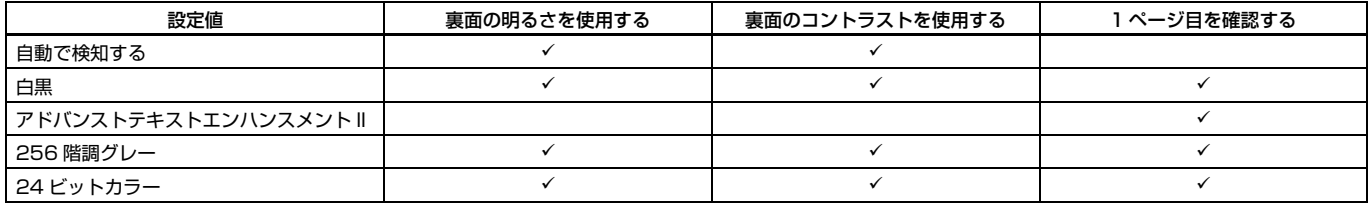

: 設定可 空欄:設定不可

[画像処理] ダイアログボックス

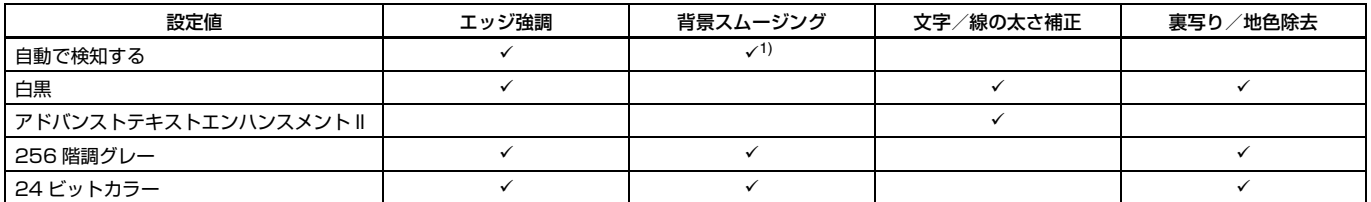

: 設定可 空欄:設定不可

1)[自動で検知する]を選択すると表示される設定画面で [検知モード] が [カラーまたはグレー] に設定されているときのみ

## <span id="page-43-1"></span>**目的に合わせたスキャナー設定**

スキャンする目的に合わせてスキャン条件を設定します。

<span id="page-43-0"></span>両面原稿の中にある白紙ページの画像を削除したい

## **Windows**

[基本] タブにある読み取り面の設定を [白紙をスキップする]にしてスキャ ンすると、原稿内にある白紙のページの画像が削除されます。

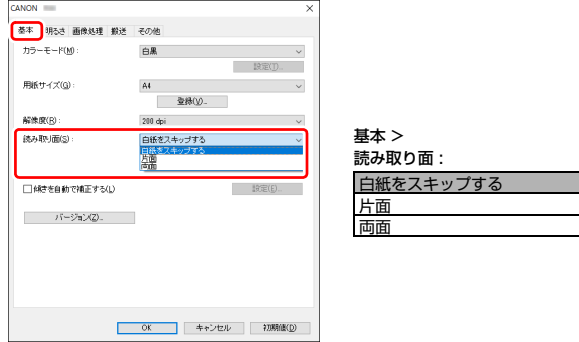

#### 白紙スキップを選択すると[設定]ボタンが有効になり、白紙と判断するレベ ルを調整できます。

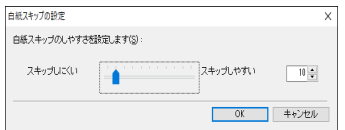

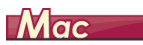

読み取り面の設定を[白紙をスキップする]にしてスキャンすると、原稿内に ある白紙のページの画像が削除されます。

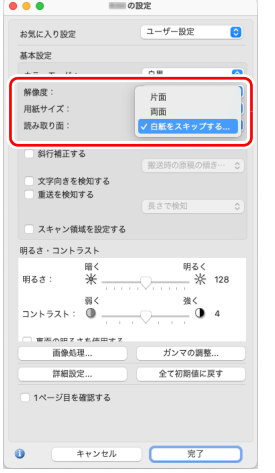

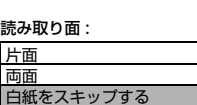

[白紙をスキップする]を選択すると、白紙と判断するレベルが調整できます。

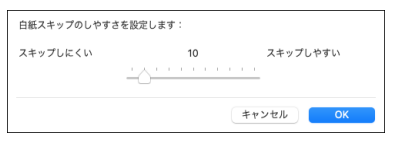

#### 画像の輪郭をはっきりさせたい

## **Windows**

[画像処理]タブでエッジ強調の設定を調整します。

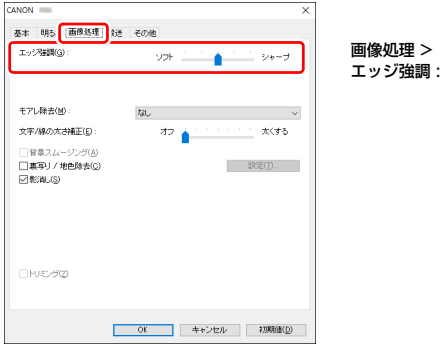

 $Mac$ 

[画像処理]をクリックし、表示されるダイアログボックスでエッジ強調の設 定を調整します。

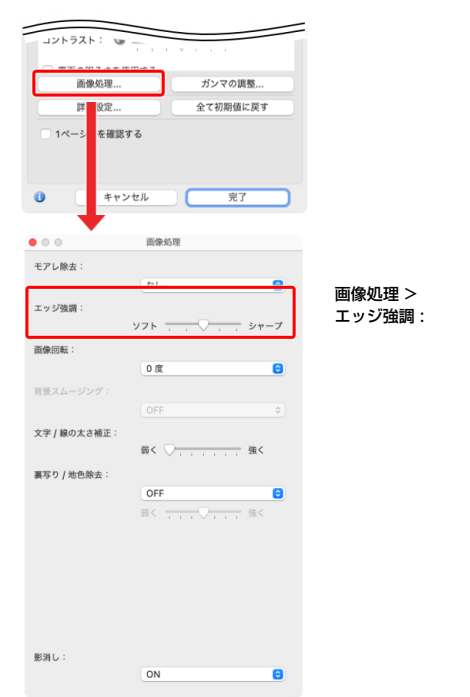

### スキャン画像の線や文字を太く(または細く)したい

## **Windows**

[画像処理]タブの[文字 / 線の太さ補正]にあるスライダーをドラッグして、 スキャン画像の線や文字を太くしたり、細くすることができます。

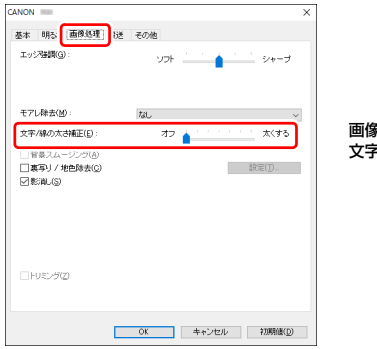

画像処理 > 文字 / 線の太さ補正 :

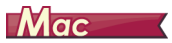

[画像処理]をクリックし、表示されるダイアログボックスで文字 / 線の太さ 補正の設定を調整します。

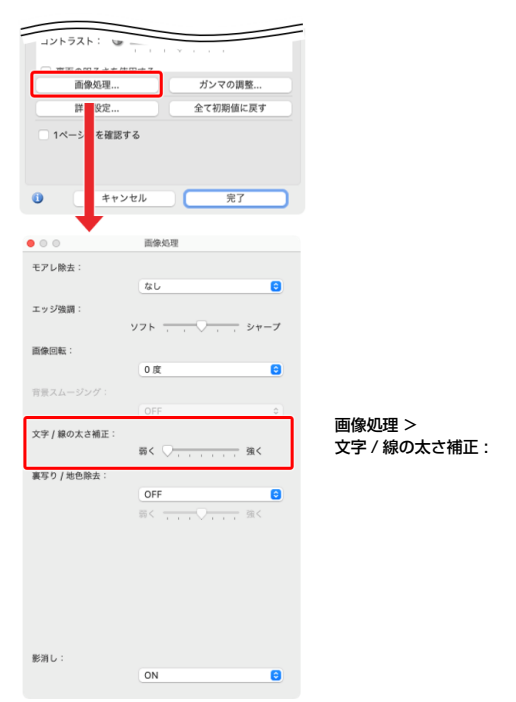

背景などで文字が読みづらい原稿をスキャンしたときに文字をはっ きりさせたい

## **Windows**

[基本] タブにあるモードの設定で [アドバンストテキストエンハンスメント II] を選択します。文字の背景を除去または処理して、文字を強調して読みやすく します。

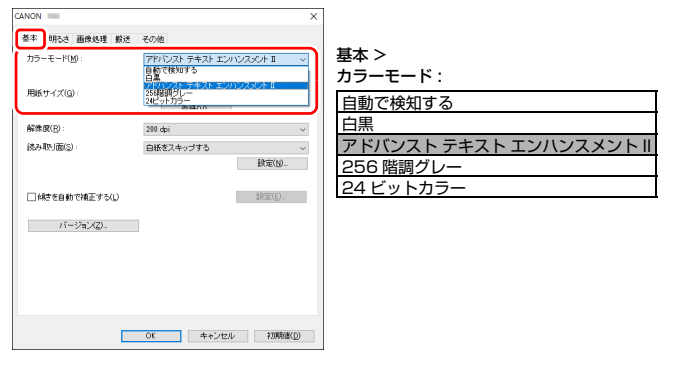

「アドバンストテキストエンハンスメント II」は、背景色が均一で、文字や背景 が薄い原稿の読み取りに適しています。背景が模様など均一でない原稿は、背 景が完全に除去されず文字が読みにくくなることがあります。必要に応じて [明るさ]タブでコントラストを調整することで、スキャン画像の文字を読み やすくできます。

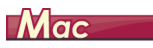

「カラーモード]の設定で「アドバンストテキストエンハンスメント II] を選択 します。文字の背景を除去または処理して、文字を強調して読みやすくします。

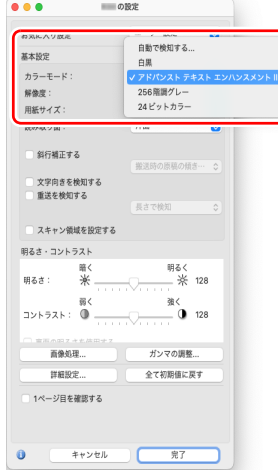

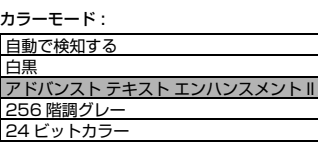

文字の向きが異なる原稿が混在しているときに画像の向きを文字に 合わせてそろえたい

## **Windows**

[その他] タブにある [画像回転] で [文字の向きに合わせて回転する] を選 択します。原稿内の文字の向きを検知して文字の向きが正しくなるように、ス キャン画像が 90 度単位で回転されます。

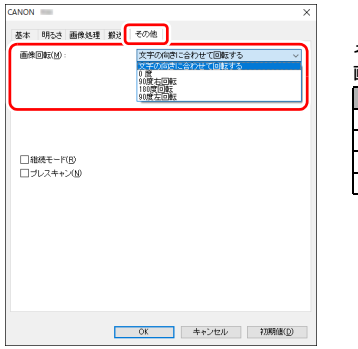

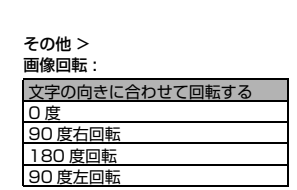

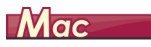

[文字向きを検知する]をチェックします。原稿内の文字の向きを検知して文 字の向きが正しくなるように、スキャン画像が 90 度単位で回転されます。

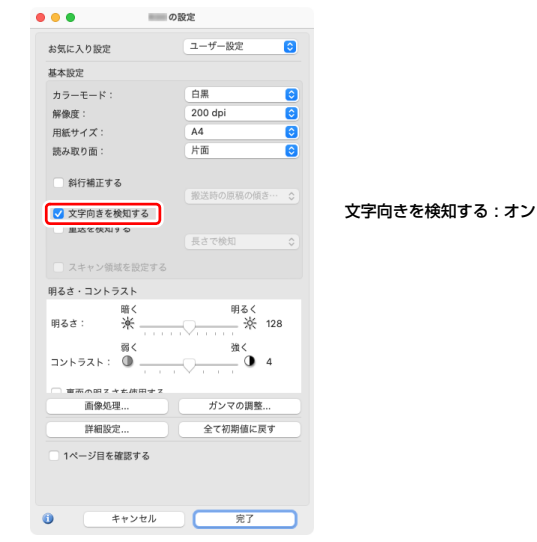

## $\sqrt{2}$  ヒント

[文字向きを検知する]をチェックしているときは、[画像回転]は使用できま せん。

横向きにセットした原稿の画像が正しくなるように回転させたい

## **Windows**

[その他] タブにある [画像回転] で回転させる角度を指定します。

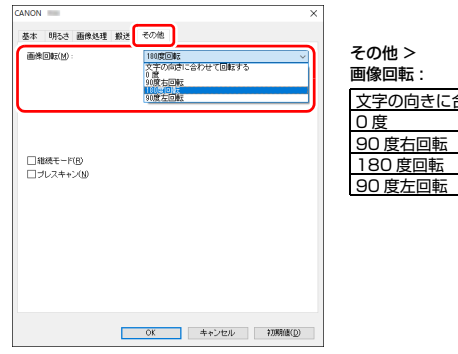

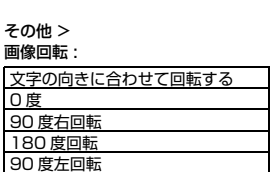

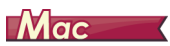

[画像処理]をクリックし、表示されるダイアログボックスで[画像回転]で 回転させる角度を指定します。

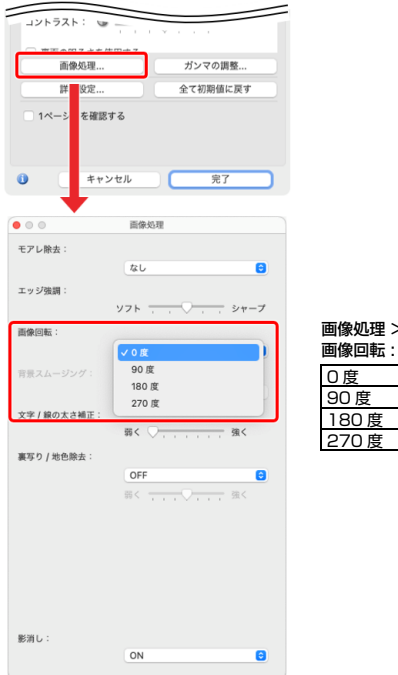

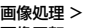

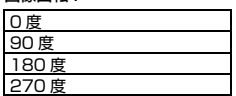

#### 原稿や画像が斜めになるのを補正したい

## **Windows**

[基本] タブにある [傾きを自動で補正する]にチェックを入れ、[設定] ボタ ンをクリックすると、[傾き補正の設定]画面が表示されます。

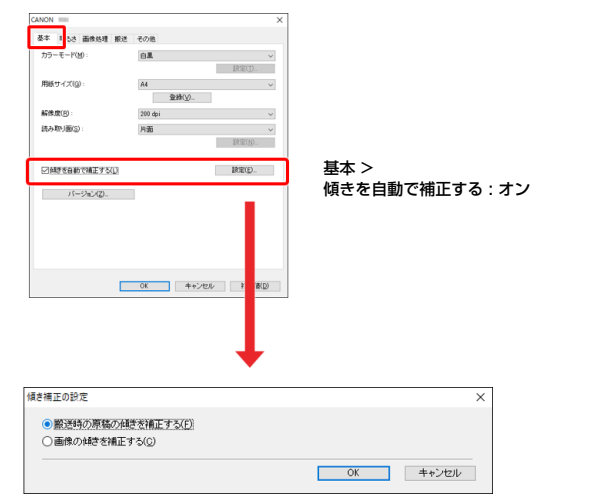

補正方法を選択して、[OK]をクリックします。

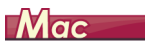

[斜行補正する]のチェックボックスをオンにします。「搬送時の原稿の傾きを 補正する」と「画像の傾きを補正する」のどちらかを有効にできます。

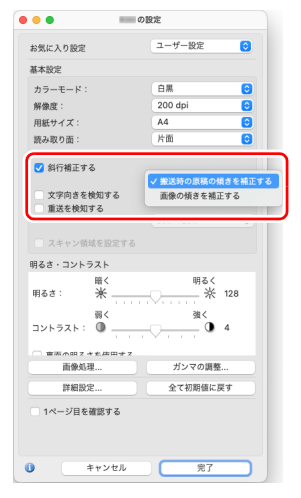

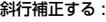

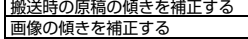

## <span id="page-50-0"></span>**メンテナンス**

## <span id="page-50-1"></span>**日常のお手入れ**

読み取り品質を維持するために、 以下のような日常の清掃を行ってください。

## 注意

- 本体および内部の清掃を行うときは、安全のため、必ず電源を切り、電源プ ラグをコンセントから抜いてから清掃を行ってください。
- 清掃の際、スプレー容器は使用しないでください。光源などの精密機器が濡 れて破損する恐れがあります。
- シンナーやアルコールなどの有機溶剤は決して使用しないでください。外装 が変形、変色したり、溶解する恐れがあります。また、火災や感電の原因に なることもあります。

## **本体の清掃**

本体表面は、水を含ませて固くしぼった布で汚れを落としたあと、きれいな乾 いた布で拭きます。

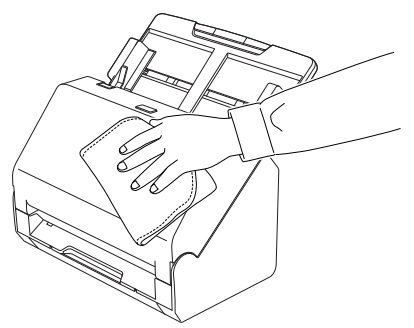

## <span id="page-50-2"></span>**本体内部の清掃**

本体内部にほこりや紙粉がたまると、スキャンした画像にすじが入る原因にな ります。本体内部にたまったほこりや紙粉は、ブロアーなどを使って定期的に 取り除いてください。また、大量の原稿をスキャンしたときなどは、スキャ ナーの電源を切った後に紙粉の除去を行ってください。

## **読み取りガラスとローラーの清掃**

スキャンした画像にすじが入ったり、スキャンした原稿が汚れていたりする場 合には、本体内部にある読み取りガラスやローラーが汚れている可能性があり ます。定期的に清掃してください。

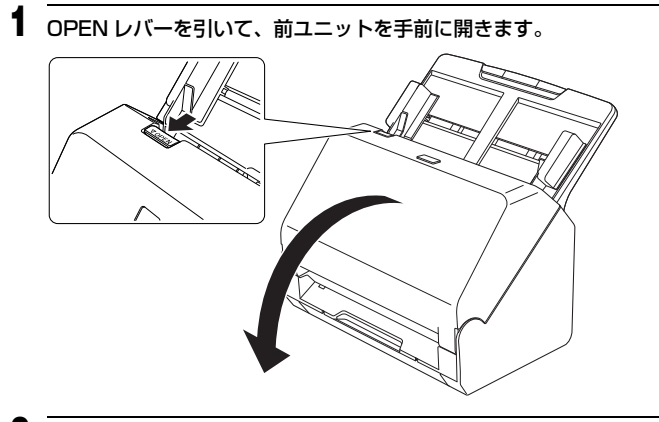

**2** ブロアーなどを使って、本体内部にたまったほこりや紙粉を取り除き ます。

<span id="page-51-0"></span>**3** 読み取りガラスの汚れを拭き取ります。

読み取りガラスは、水を含ませて固くしぼった布で拭いて汚れを取り除い たあと、きれいな乾いたやわらかい布で拭いてください。

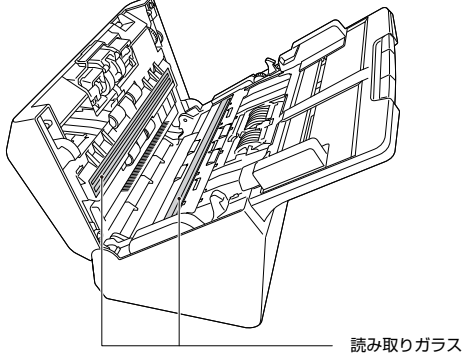

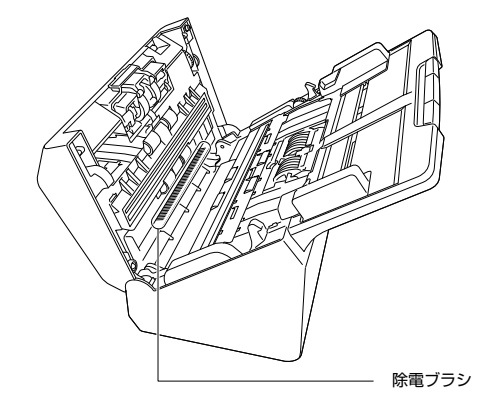

## 注意

水や中性洗剤を直接スプレーしないでください。光源などの精密機器が破 損する恐れがあります。

## 重要

- 読み取りガラスにキズがあるとスキャンした画像にすじが入ったり、搬 送エラーの原因になります。読み取りガラスにキズがあるようなとき は、お買い求めの販売店にご相談ください。
- 前ユニットの内側にある除電ブラシを変形させないように注意してく ださい。

### <span id="page-51-1"></span>**4** ローラーを清掃します。

回転させながら清掃します。

ローラーは、水を含ませて固くしぼった布で拭いて汚れを取り除いたあ と、きれいな乾いたやわらかい布で拭いてください。

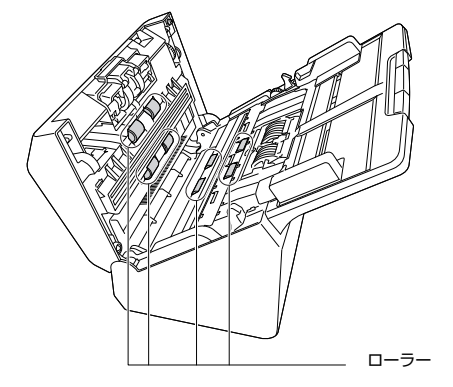

**5** 給紙ローラー と分離ローラーを取り外します[。\(→ P.54、](#page-53-0)[P.55\)](#page-54-0) 重要

給紙ローラーと分離ローラーは、本体から取り外して清掃し、清掃が終 わったら本体に戻してください。

#### **6** 水を含ませて固くしぼった布で、取り外したローラーの汚れを拭きと ります。

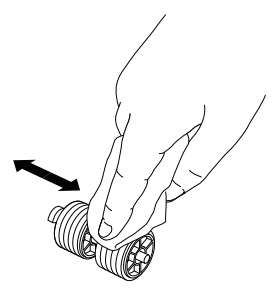

**7** 取り外したローラーを取り付けます[。\(→ P.54](#page-53-0)[、P.55\)](#page-54-0)

**8** 前ユニット上部の左右をゆっくり押します。カチッと音がして確実に 元の位置に戻ったことを確認します。

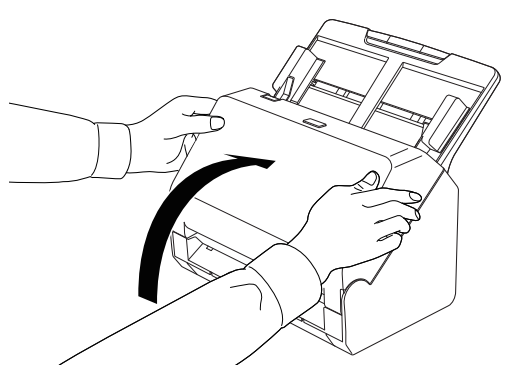

### <span id="page-52-0"></span>**消耗品の交換**

<span id="page-52-1"></span>スキャナー内部に取り付けられている 2 つのローラー(給紙ローラーと分離 ローラー)は消耗品です。スキャンを重ねるにつれて磨耗します。ローラーが 磨耗すると、原稿を正常に給紙できなくなり、紙詰まりや重送の原因となりま す。

搬送枚数(スキャナーで給紙した原稿の総ページ数)が耐用枚数を超えると、 コンピューターやスキャナーの起動時にローラーの交換を求めるメッセージ 画面が表示されます。

このメッセージ画面が表示されるようになったら、交換ローラーキットをお買 い求めのうえ、キットに含まれる消耗品(給紙ローラーと分離ローラー)に交 換してください。交換ローラーキットについては [70 ページを](#page-69-0)参照してくださ い。

また、ローラーを交換したときは、スキャナー内部に記録されているカウン ターもリセットする必要があります[。\(→ P.56\)](#page-55-0)

### <span id="page-52-2"></span>**前ユニットの開閉**

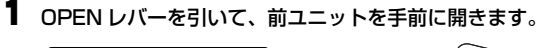

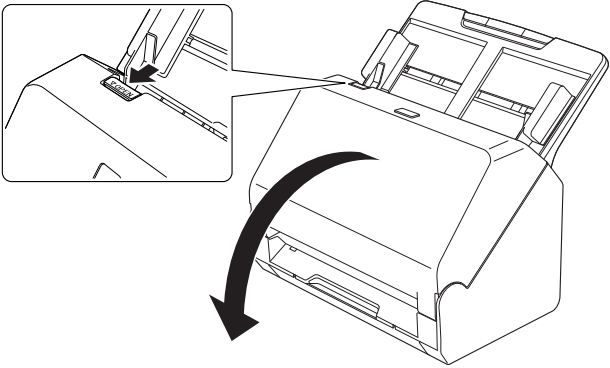

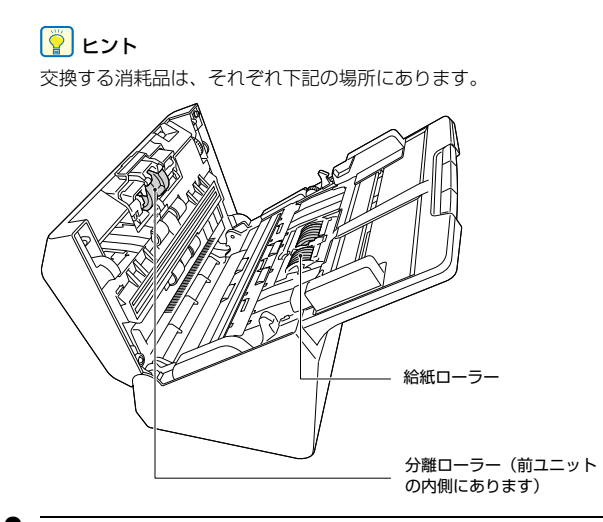

**2** 前ユニットを閉じるときは、左右を静かに押しながら、カチッと音が するまで確実に閉じます。

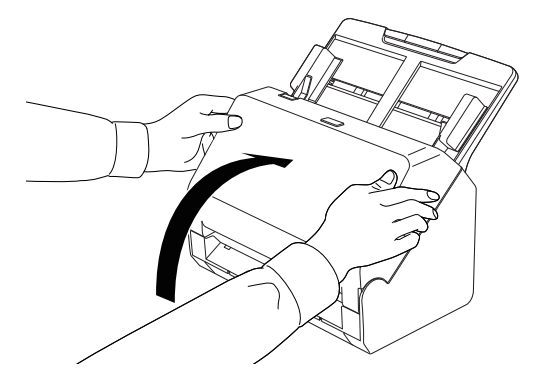

### <span id="page-53-1"></span><span id="page-53-0"></span>**給紙ローラーの交換**

**1** ローラーカバーを開きます。

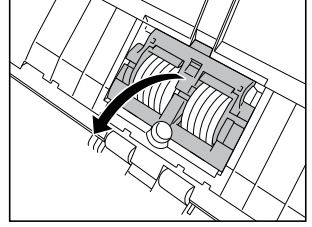

**2** 給紙ローラーを取り出します。

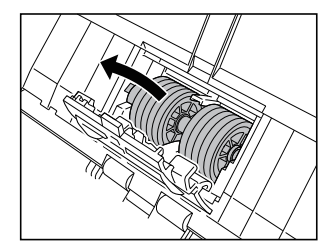

**3** 新しい給紙ローラーを取り付けます。

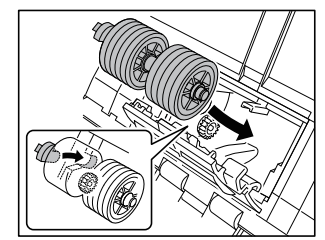

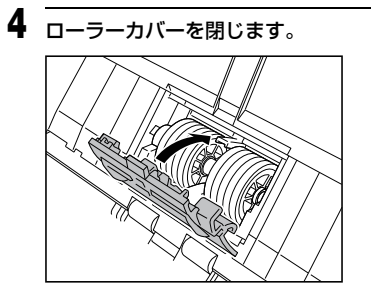

## <span id="page-54-0"></span>**分離ローラーの交換**

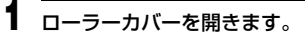

<span id="page-54-1"></span>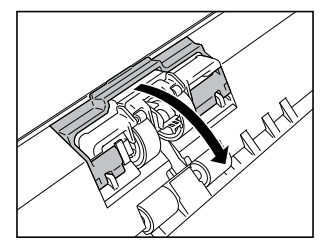

 分離ローラーをスキャナーに固定している左側のレバーを引いて分 離ローラーを取り外します。

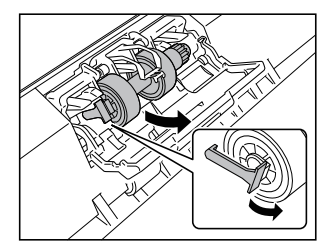

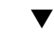

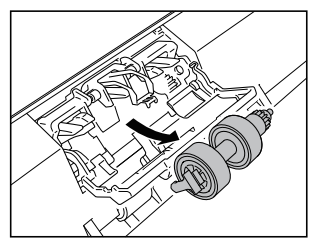

新しい分離ローラーの右側を先にスキャナーに取り付けます。

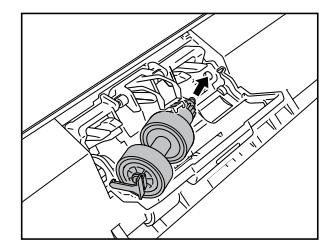

### **4** 分離ローラーの左側を押して、スキャナーに固定します。

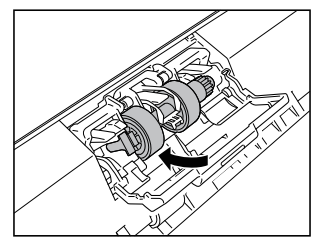

**5** ローラーカバーを閉じます。

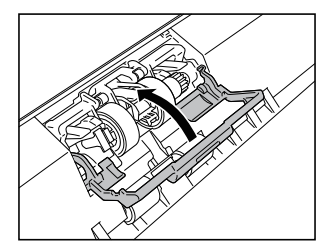

### <span id="page-55-1"></span><span id="page-55-0"></span>**カウンターのリセット**

## **Windows**

タスクバーの CaptureOnTouch Lite アイコンをクリックし、メニューから [環境設定]を選ぶと、[環境設定]ダイアログボックスが表示されます。

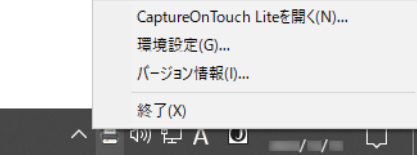

[環境設定]ダイアログボックスでは、CaptureOnTouch Lite のメンテナン スや初期化が行えます。

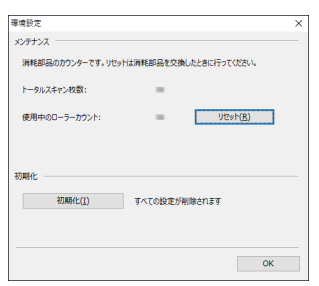

#### メンテナンス

スキャナーの総スキャン枚数と、ローラーと分離パッドのカウンターを確認で きます。ローラーと分離パッドの交換後に、ここでカウンターをリセットでき ます。

初期化

設定をすべて初期値に戻します。

## $\blacksquare$ Mac $\blacksquare$

「環境設定」ダイアログボックスを開いて、CaptureOnTouch Lite の動作に 関する設定ができます。

#### **1** CaptureOnTouch Lite を起動します。

CaptureOnTouch Lite を起動していないときは、[CaptureOnTouch Lite for Macl フォルダーの「CaptureOnTouch Lite Launcher] を ダブルクリックします。

CaptureOnTouch Lite の起動後にメインウィンドウを閉じているとき は、メニューバーから起動してください。

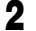

**2** [CaptureOnTouch Lite]メニューの[環境設定]をクリックします。 [環境設定] ダイアログボックスが開きます。

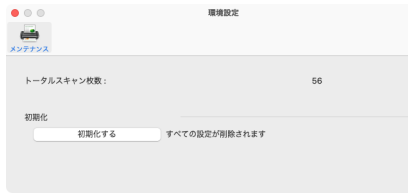

この画面では次の設定ができます。

### [メンテナンス] タブ

初期化

設定をすべて初期値に戻します。

## **給紙トレイの取り外し**

本製品を保管するときなど、長期間使用しないときは、給紙トレイを取り外し てください。

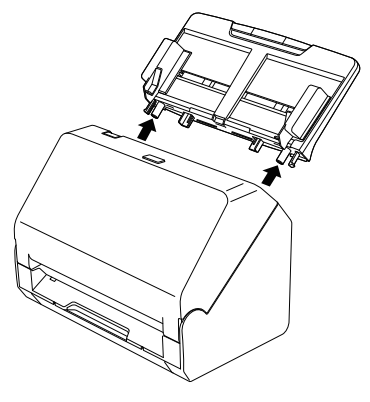

## <span id="page-56-0"></span>**CaptureOnTouch Lite のアップデート**

コンピューターがインターネットに接続された状態で CaptureOnTouch Lite を起動したときに、ソフトウェアのアップデートがある場合は、ソフト ウェアアップデートのお知らせ画面が表示されます。

#### **1** ソフトウェアアップデートのお知らせ画面で[はい]をクリックしま す。

Web ブラウザーが起動し、アップデートファイルのダウンロードが始ま ります。

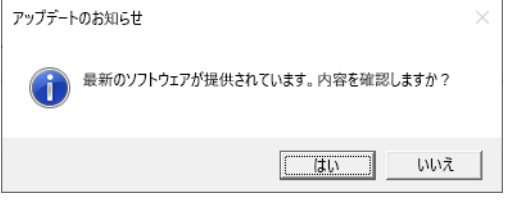

**2** 画面の指示に従い、アップデートファイルをインストールします。

## **トラブルシューティング**

## **トラブル Q & A**

ここでは、お問い合わせの多いトラブルについて、その対処方法を説明してい ます。

問題が解決しないときは、お買い求めの販売店または『セットアップガイド』 に記載されているサービス窓口にご相談ください。

#### **Q1. 電源が入らない。**

- A1. ACアダプターの電源プラグが確実にコンセントに接続されて いることを確認してください。
- **Q2. スキャナーが認識されない。**
- A2. (1) スキャナーとコンピューターがUSBケーブルで正しく接 続されていることを確認してください。
	- (2) スキャナーの電源が入っていることを確認してください。 この前の「Q1. 電源が入らない」も参照してください。
	- (3) コンピューターのUSBインターフェイスがスキャナーに 対応していない可能性があります。本製品は、すべての USB インターフェイスでの動作を保証していません。
	- (4) 付属のUSBケーブルでスキャナーとコンピューターを接 続していることを確認してください。市販の USB ケーブ ルによっては、スキャナーに対応していないことがありま す。
	- (5) USB HUB を経由してスキャナーとコンピューターを接 続している場合は、USB HUB を取り外し、スキャナー とコンピューターを直接接続してください。
	- (6) セキュリティソフトによってUSBデバイスへのアクセス が禁止されていないか、お使いのソフトウェアの設定をご 確認ください。
- **Q3. 原稿が斜めに給紙される(スキャン画像が斜めになる)。**
- A3. (1) 原稿ガイドをできるだけ原稿にぴったりと合わせて、まっ すぐ給紙されるように原稿をセットしてください[。「原稿](#page-16-0) [のセットのしかた」\(→ P.17\)](#page-16-0)を参照してください。
	- (2) 給紙補助サポートを開いて原稿をセットしてください。 [「原稿のセットのしかた」\(→ P.17\)](#page-16-0)を参照してください。
	- (3) スキャンモードの設定で[画像の傾きを自動で補正する] を[OFF]以外に設定してください。
	- (4) すでに大量の枚数をスキャンしている場合は、ローラーを 清掃してください。それでも原稿が斜めに給紙される場合 は、ローラー交換などのメンテナンスが必要です。ロー ラーの清掃および交換について[は「メンテナンス」\(→](#page-50-0) [P.51\)を](#page-50-0)参照してください。

#### **Q4. CaptureOnTouch Lite が起動しない。**

- A4. セキュリティソフトによってUSBデバイスへのアクセスが禁 止されていないか、お使いのソフトウェアの設定をご確認くだ さい。
- **Q5. CaptureOnTouch Lite の[ONTOUCH L]画面 (Windows)/[CaptureOnTouch Lite for Mac]画面 (macOS)が表示されない。**
- A5. USB デバイスを接続したときに自動的にフォルダー画面を表 示しない設定になっている可能性があります。コンピューター の設定をご確認ください。

#### **Q6. スキャン画像に白線 / すじが発生する。**

A6. 読み取りガラス(表面と裏面の両方とも)やローラーを清掃し てください。糊や修正液など粘着性のある汚れを清掃するとき は、線の現れる場所をやや強めに拭いてみてください。清掃後 も問題が解決しない場合は、内部ガラスにキズが付いている可 能性があります。お買い上げの販売店または担当サービス窓口 にお問い合わせください。

- **Q7. ページが抜ける(足りない)。**
- A7. 詳細設定ダイアログボックスの[読み取り面]の設定が[白紙 をスキップする]に設定されていると、黒い部分が少ない原稿 が意図せず削除(スキップ)されることがあります。スキャ ナードライバーの[読み取り面]の設定が[白紙をスキップす る]に設定されていると、黒い部分が少ない原稿が意図せず削 除(スキップ)されることがあります。白紙スキップのしやす さの値を小さくする([「両面原稿の中にある白紙ページの画像](#page-43-0) [を削除したい」\(→ P.44\)\)](#page-43-0)もしくは、[読み取り面]を片面 や両面など他の設定にしてください。 原稿の重送が原因でページが抜ける場合の対処については、 [「Q8.](#page-58-1) [原稿が詰まる\(または重送する\)。」](#page-58-0)を参照してください。

#### <span id="page-58-1"></span><span id="page-58-0"></span>**Q8. 原稿が詰まる(または重送する)。**

- A8. (1) ローラーが正しく取り付けられているかを確認し、必要に 応じてローラーを清掃してください。
	- (2) 原稿が静電気などにより密着すると正常にスキャンでき ません。よくさばいてからセットしてください。
	- (3) 1 枚ずつ手差し給紙でスキャンしてください。

#### **Q9. 原稿が重送されていると誤検知される。**

A9. [重送検知]の「長さで検知]は、サイズが異なる原稿の束を スキャンする場合は、正常に機能しないことがあります。[長 さで検知]をオフにしてください[。「原稿の重送を検知する」](#page-18-0) [\(→ P.19\)](#page-18-0)を参照してください。

#### <span id="page-58-2"></span>**Q10. 複数ページのスキャン画像を1つのファイルに保存できない。**

A10. CaptureOnTouch Lite で保存できる画像ファイルは、ファ イル形式によって複数ページの画像を 1 つのファイルに保存 できるものとできないものがあります。

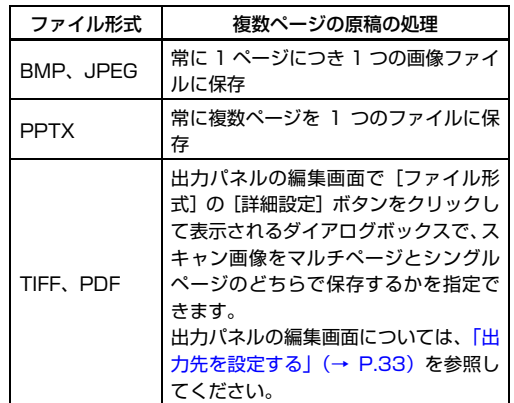

#### **Q11. セットした原稿はすべてスキャンされたのに、スキャン画像が アプリケーションに表示されない。**

A11. 詳細設定ダイアログボックスで、給紙方法を [パネルで給紙] または「自動給紙]に設定しているときは、すべての原稿の給 紙が終わってもスキャン動作が終了せず、原稿の追加を待機す る状態になります。コンピューターの画面右下に表示される 「キャンセル]ボタンをクリックすると、スキャン動作が終了 し、スキャン画像がアプリケーションに送られます。

#### **Q12. スキャンの速度が遅くなる。**

A12. [解像度]で解像度を下げてからスキャンをやり直してくださ い。

#### **Q13. スキャン中にメモリー不足になり、スキャンできなくなった。**

- A13. コンピューターのメモリーを大量に使用するようなスキャン 条件では、メモリー不足によりスキャンができなくなる場合が あります。コンピューターに搭載されているメモリー容量によ りますが、下記の条件が重なるに従ってメモリー不足になる可 能性が高くなります。
	- •[カラーモード]を[24 ビットカラー]にする
	- •[用紙サイズ]で大きな用紙サイズ(リーガルなど)を指定 する。または [最大サイズ]にする

•[解像度]で高い解像度(600dpi など)を指定する スキャン中にメモリー不足などのメッセージが表示されたと きは、アプリケーションを終了させ、スキャン条件を変更(た とえば、解像度を低くする、用紙サイズを小さくするなど)し てからスキャンをやり直してください。また、[モアレ除去] や[裏写り / 地色除去]をオンにしている場合は、これらの設 定値をオフにすることでメモリーの使用量を抑えることがで きます。

## **ソフトウェアの操作で困ったときは**

ここでは、付属ソフトウェア(CaptureOnTouch Lite)の操作時に起こりう るトラブルとその対処方法を説明します。

#### **スキャンに時間がかかる**

- (1) 他のアプリケーションソフトが起動しているときは、終了させてくださ  $L_{\lambda}$
- (2) システムに常駐するアプリケーション(ウィルス対策ソフトウェアなど) によってシステムのメモリーが不足すると、スキャン速度が遅くなりま す。このような常駐ソフトを終了してからスキャンしてください。
- (3) ハードディスクの空き容量が不足していると、スキャン時に作成される一 時ファイル(一時的にスキャンデータを保存したファイル)が作成できま せん。ハードディスク上のデータを整理して空き容量を確保してくださ い。
- (4) コンピューターの USB ポートが Hi-Speed USB 2.0 に対応していない 場合は、スキャン速度が低下します。
- (5) Hi-Speed USB 2.0 に対応していない市販の USB ケーブルを使用して いる場合は、付属の USB ケーブル(Hi-Speed USB 2.0 対応)に換え てください。
- (6) Hi-Speed USB 2.0 に対応していない USB HUB を経由してスキャナー とコンピューターを接続している場合は、USB HUB を取り外し、スキャ ナーとコンピューターを直接接続してください。

#### **保存したスキャン画像が、アプリケーションソフトで開けない**

- (1) スキャン画像をマルチページTIFFファイルに保存した場合は、マルチペー ジ TIFF ファイルに対応したアプリケーションソフトが必要です。
- (2) マルチページTIFFではないTIFFファイルに保存した場合でも、TIFFファ イルが圧縮されていると、アプリケーションによっては開けないことがあ ります。CaptureOnTouch Lite の TIFF ファイルの圧縮方式に対応して いないアプリケーションソフトを使用した場合に起こります。この場合は 画像ファイルの圧縮形式を「なし」にしてスキャンしてください。

#### **CaptureOnTouch Lite の UI 画面が乱れることがある**

登録しているスキャンモードパネルや、出力先パネルの数が多いと、お使いの コンピューターによっては、UI 画面が乱れたりすることがあります。使用して いないパネルを削除してください。

## **役立つヒント集**

ここでは、原稿をスキャンするうえで知っておくと便利なヒントを挙げます。

#### **スキャン画像はどこに保存されますか?また、保存先を変更することはできま すか?**

ソフトウェアで指定された下記の場所に保存されます。いずれについても任意 のフォルダーに変更できます。

• CaptureOnTouch Lite

出力先パネルで設定した出力先に保存されます。

#### **スキャン設定をするにはどうすればよいですか?**

• CaptureOnTouch Lite

「スキャンモードパネル」の編集ボタン おをクリックし、表示されるスキャン モード編集画面でスキャン設定ができます。

#### **複数のページを 1 つのファイルに保存したり、複数のページを 1 ファイルず つ保存できますか?**

スキャン画像のファイル形式が BMP、PNG、JPEG、PPTX の場合は、ス キャン画像は常に 1 ページごとに 1 ファイルとなります。

スキャン画像のファイル形式が PDF または TIFF の場合は、マルチページと シングルページのどちらで保存するかを指定できます。「トラブル Q & A」の [Q10.](#page-58-2) も参照してください。

#### **スキャナー設定の内容のコピーやバックアップはできますか?** バックアップはできません。

#### **スキャン画像のファイル名はどのようなルールで付けられるのですか?**

• CaptureOnTouch Lite

スキャン画像のファイル名は、出力先パネルでの設定に従います。出力先パネ ルの編集ボタン へをクリックし、表示された画面の「ファイル名]でファイ ル名を設定します。

[ファイル名]の[詳細設定ダイアログボックスを使う]を有効にし、[詳細設 定]ボタンをクリックすると、[ファイル名の設定]ダイアログボックスが表 示されます。スキャン画像のファイル名は、このダイアログボックスにある 3 つの項目の一部またはすべてを使って決定されます。

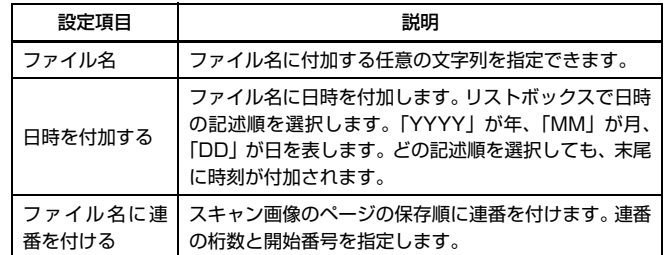

[ファイル名の設定] ダイアログボックスの [ファイル名]には、ファイル名 の設定の例が表示されます。

#### **白紙のページを飛ばして、白紙でないページだけをスキャンすることはできま すか?**

編集画面またはスキャンモードパネルの詳細設定ダイアログボックスで[白紙 をスキップする]を指定してスキャンします。

#### **カードをスキャンするにはどうすればよいですか?**

カードを横向きにしてスキャナーにセットします。スキャナー設定でカードの サイズと同じサイズ(または[自動])を指定してスキャンします。詳細は [18](#page-17-0) [ページを](#page-17-0)参照してください。

#### **サイズの違う原稿を混載してスキャンするにはどうすればよいですか?**

編集画面またはスキャンモードパネルの詳細設定ダイアログボックスで「用紙 サイズ]を[原稿のサイズに合わせる] (Windows) (macOS の場合は詳細 設定ダイアログボックスの[自動で検知する])を指定してスキャンします。

#### **名刺を上手にスキャンする方法を教えてください。**

編集画面またはスキャンモードパネルの詳細設定ダイアログボックスで「用紙 サイズ]を[原稿のサイズに合わせる](Windows)(macOS の場合は詳細 設定ダイアログボックスの[自動で検知する])を指定してスキャンします。

#### **詳細設定ダイアログボックスで [用紙サイズ] を [原稿のサイズに合わせる] (Windows)/[自動で検知する](macOS)にしてスキャンしたら画像の 端が欠けてしまいました。**

#### **欠けないようにするにはどうすればよいですか?**

詳細設定ダイアログボックスで「画像処理]タブの「トリミング](Windows) /[詳細設定]をクリックして表示されるダイアログボックスの[トリミング] (macOS)のチェックボックスをオフにしてスキャンします。または、編集画 面またはスキャンモードパネルの詳細設定ダイアログボックスで [用紙サイ ズ]から[原稿のサイズに合わせる](Windows)/[自動で検知する](macOS) を選択してスキャンします。

#### **原稿のカラー自動検知機能について知りたい。**

CaptureOnTouch Lite には、原稿の内容からカラーモードを自動で検知する 機能があります。

この自動検知機能で検知できるモードは、自動検出機能の設定画面によって異 なります。

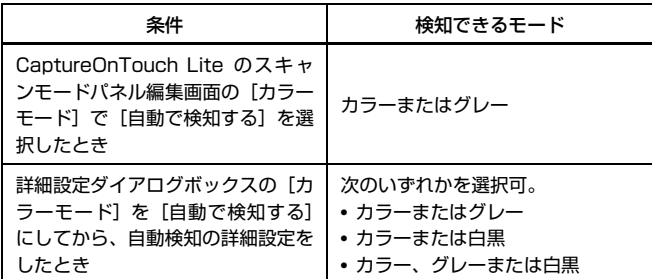

## <span id="page-63-0"></span>**紙づまりの処理**

原稿をスキャン中に紙づまりを検知すると、スキャン処理を中断します。

以下の手順に従って処理します。

## ▲ 注意

つまった紙を取り除くときは慎重に取り除いてください。紙の端で手を切るな ど思わぬけがをすることがあります。

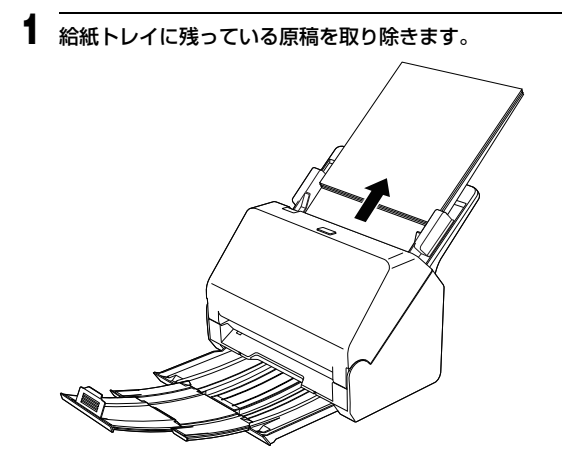

**2** OPEN レバーを引いて、前ユニットを手前に開きます。

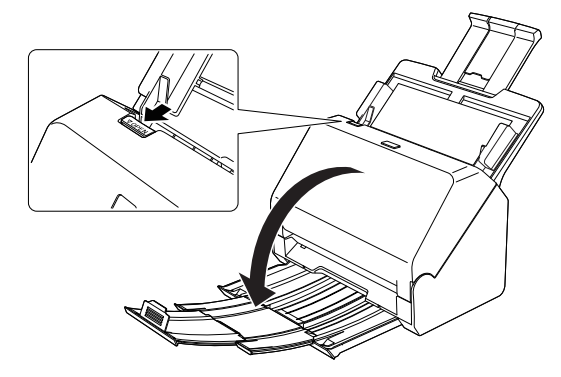

**3** 詰まった原稿を取り除きます。

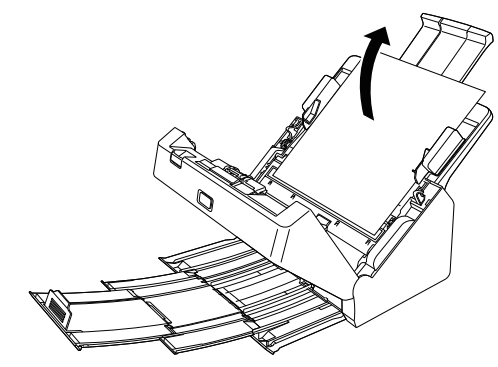

### 重要

原稿は無理に引っ張らず、慎重に取り除いてください。万一、原稿が破れ てしまった場合は、残りの紙片も必ず取り除いてください。

**4** 前ユニット上部の左右をゆっくり押します。カチッと音がして確実に 元の位置に戻ったことを確認します。

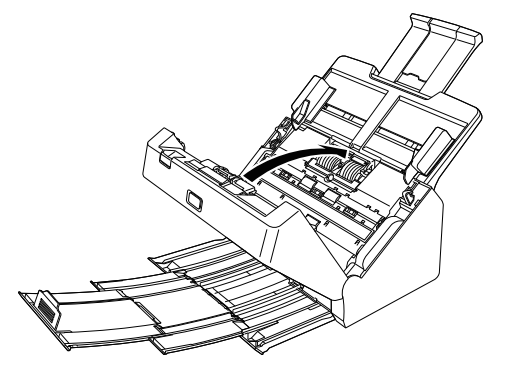

処理が終わったら、最後の原稿が記録されているかどうかを確認し、作業 を続けてください。

### 图ヒント

詳細設定ダイアログボックスで [継続モード](または [継続モードを使用す る])チェックボックスをオンにしておくと、紙づまりで停止した場合でも、原 稿を取り除いたあと、搬送中に停止した原稿からスキャンを継続することがで きます。

この場合、搬送中に停止した原稿の画像は保存されていないことがありますの で、記録されている最後の原稿を確認してから継続してください。

## **保証とアフターサービス**

#### ■ 保証登録について

保証登録サイト(http://canon.jp/biz-regists)にて保証登録ができます。 保証登録をしていただくと、以下のようなサービス(情報)をお受け取りに なることができます。

- お買い上げ日から 1 年間の無償保証および「保証書」電子発行(ウェブ サイト上での閲覧および印刷)

- \* 消耗品(フィードローラー、リタードローラー、分離パッドなど)につい ては、保証期間内であっても保証の対象とはなりません。
- 登録機器の「機器情報」の確認、および保証期間の確認

‒ キヤノンサービスパック(キヤノン製品パッケージ型保守サービス。以下、 CSP)をご購入のお客さまの「お客さま登録」および更新

ご使用中の機器情報を一覧で閲覧できるほか、登録機器の保証期間の有無を ご確認いただくことができます。また、お客さまがご使用中の製品、その他 キヤノンからの最新情報をご提供いたします。

保証登録の際は、本製品に付属されている「保証登録のお願い」の内容を併 せてご確認ください。

※ 保証登録のお願いページ URL

<http://canon.jp/biz-regists>

#### ■ 修理サービスのご相談

修理サービスのご相談は、お買い上げの販売店または下記の修理受付窓口へ ご相談ください。

#### ■ 修理を依頼される前に

『ユーザーマニュアル』(本書)の 「トラブルシューティング」にそって故 障かどうかお確かめください。それでも直らない場合は、直ちに電源プラグ をコンセントから抜き、修理をご依頼ください。

- 修理を依頼されるときに、ご連絡いただきたいこと
	- お客様のお名前
	- ご住所、お電話番号
	- 商品の品番
	- 故障の内容(できるだけ詳しく)

#### ■ 本製品を修理のために送付するときのお願い

本製品の修理を依頼するときは、下記の修理受付窓口に送付の上、指定され たサービスセンターに本製品をお送りいただく必要があります。本製品の送 付には、製品が入っていた梱包箱をご利用ください。また、梱包箱に入れる ときに、本製品を梱包材でしっかり固定していただくようお願いいたします。

#### ■ 補修用性能部品について

保守サービスのために必要な補修用性能部品の最低保有期間は、製品の製造 打ち切り後5年間です。(補修用性能部品とは、その製品の機能を維持する ために必要な部品です。)

#### **修理依頼**

#### ■ 持込修理窓口

保証内容や修理についてのお問い合わせは、お買い上げの販売店または、下記 のキヤノンサービスセンターへお問い合わせください。

\* 修理のお問い合わせ・お申し込みについては下記 QR コードからもご確認い ただけます。

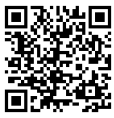

お願い:本機のお取扱い方法のお問い合わせは、必ず販売店または「お客様相 談センター」あてにご連絡ください。

- サービスセンター銀座 東京都中央区銀座 3-9-7 トレランス銀座ビルディング 2F 03-3542-1815
- サービスセンター大阪 大阪市北区中之島 3-2-4 中之島フェスティバルタワー・ウエスト 1F 06-7739-2300

#### ■ 送付修理窓口

以下の修理品受付センターでは、郵送・宅配による修理品のお取扱いを致して おります。

郵送または宅配の際には、必要項目をご記入いただいた『修理依頼書』または、 『修理依頼書』の必須項目と同じ内容をご記入いただいたメモを修理ご依頼品 に添付いただき、無償保証期間内の場合は、保証書を同封してください。配達 記録の残る書留か小包 ( ゆうパック )、または宅配でお送りいただくことをお 勧めします。

- 関東 送付修理品受付センター 〒 300-4102 茨城県土浦市本郷 20-29 TEL 043-211-9582
- 近畿 送付修理品受付センター 〒 572-0075 大阪府寝屋川葛原 1-32-16 TEL 072-626-1313

2021 年 7 月 1 日 上記の内容は、都合により予告なく変更する場合がござ いますのでご了承ください。

## **サービス&サポートのご案内**

#### ■ お客様相談センター

取扱い方法および修理に関するご相談は、お買い上げ頂いた販売店または下 記の窓口にご相談ください。

#### **お客様相談センター 全国共通電話番号** 0570-08-0072

- 受付時間: <平日> 9:00 ~ 17:00 (土日祝日と年末年始、弊社休業日は休ませていただきます。)
- 携帯電話・PHS をご利用の場合、ご契約先携帯電話事業者の定める通話 料金となります。詳しくはご契約の携帯電話事業者にお問い合わせくださ い。尚、一部の PHS からはご利用いただけませんのでご了承願います。
- ナビダイヤルをご利用いただけない場合は、03-6634-4531におかけく ださい。
- お客様相談センターの詳細につきましてはキヤノンホームページ (http://cweb.canon.jp/e-support/rc/)をご参照ください。

#### ■ 消耗品の入手方法

消耗品はお買い上げ頂いた販売店、お近くのキヤノン製品取扱店およびキヤ ノンマーケティングジャパン(株)販売窓口にてご購入ください。尚、ご不 明な場合はお客様相談センターにご相談ください。

キヤノンホームページ http://canon.jp/

- http://canon.jp/support では、製品情報、最新ドライバーのダウンロー ド、QA 検索などの情報が掲載されています。是非ご利用ください。
- ホームページのレイアウトは、予告なく変更する場合があります。ご了承 ください。
- 通信料はお客様のご負担になります。

### **保守サービスのご案内**

■ ご購入製品をいつまでもベストの状態でご使用いただくために

このたびはドキュメントスキャナーをご購入いただき誠にありがとうござ います。 さて、毎日ご愛用いただくドキュメントスキャナーの無償修理保証 期間経過後の保守サービスとして「キヤノン保守契約制度」を用意していま す。当制度はキヤノン製品を、いつも最高の状態で快適に、ご使用いただけ ますように充実した内容となっており、キヤノン認定の「サービスエンジニ ア」が責任をもって機能の維持・管理等、万全の処置を行ないます。お客様 と、キヤノンをしっかりとつなぐ保守サービスで、キヤノン製品を末永くご 愛用賜りますようお願い申しあげます。

### **キヤノン保守契約制度とは**

ご購入後、定められた無償修理保証期間中に万一発生したトラブルは無償で サービスを実施します。保守契約制度とは、この無償修理保証期間の経過後の 保守サービスを所定の料金で実施するサービスです。(製品により無償修理保 証期間が異なります。また一部無償修理保証期間を設けていない製品もありま  $\vec{d}$ )

#### ■ 精密機器だからこそ保守契約が必要です

ご購入いただきました機器は精密機器です。万一、思いがけないトラブルが 発生した場合、時間的なロスだけでなく、予期せぬ出費が発生します。そこ で、トラブルが起こってからではなく、事前に一定の料金をお支払いいただ くことで、ご愛用の機器の修理に備えるのがキヤノンの保守契約制度です。

#### **キヤノン保守契約制度のメリット**

#### ■ 都度の修理料金は不要

保守契約料金には、訪問料、技術料、部品代が含まれています。 万一のトラブル時も予期せぬ出費が発生することがありません。

■ 保守点検の実施

お客様のご要望により、機器の保守点検を追加できます。(別途、有料とな ります。)

- 天災、火災、第三者の改造等に起因するトラブルは除きます。
- 消耗品およびキヤノン指定の部品は対象外となります。

#### ■ 購入時契約のおすすめ

ご愛用品を安心してお使いいただく為に、保守契約に加入をお勧めいたしま す。また、ご購入時に加入いただきますと、手続きなどの手間は一度ですみ 便利です。

キヤノン保守契約に関するお申し込み、お問い合わせはお買い上げの販売店 もしくはキヤノンマーケティングジャパン(株)までお願いします。

# **付録**

## **仕様**

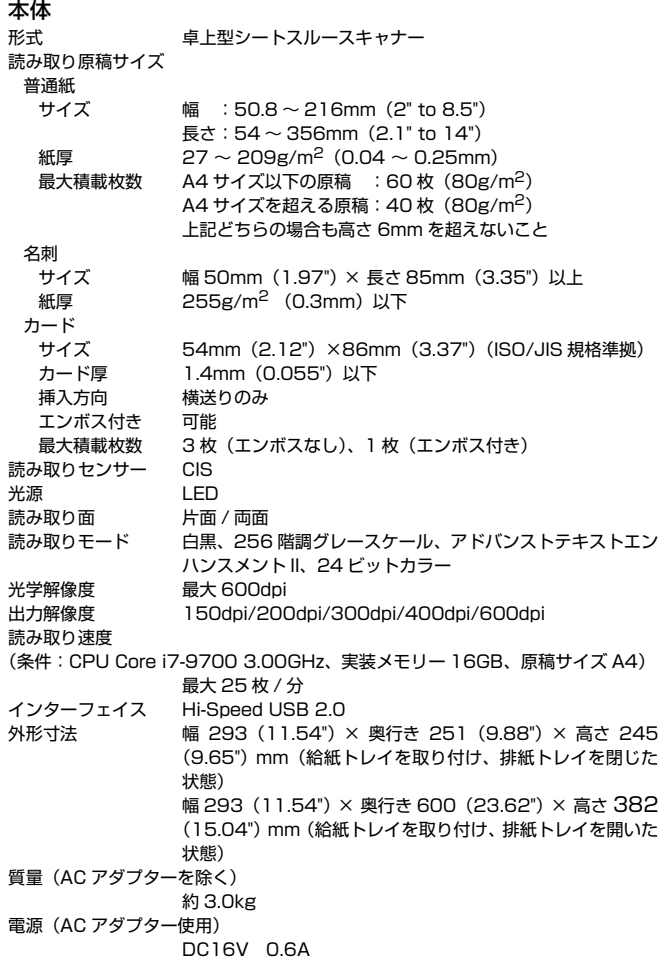

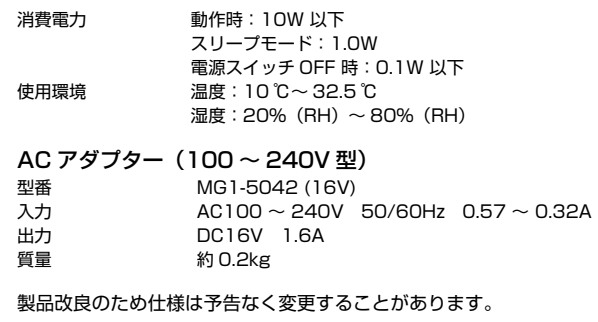

## <span id="page-69-0"></span>**交換部品**

- 交換ローラーキット(商品コード:5595C001)
- 搬送ローラー(給紙ローラー、分離ローラー)の交換キットです。
- 交換方法については、「消耗品の交換」 (→ P.53) を参照してください。
- 交換部品についての詳細については、お買い求めの販売店にお問い合わせく ださい。

## **外形寸法図**

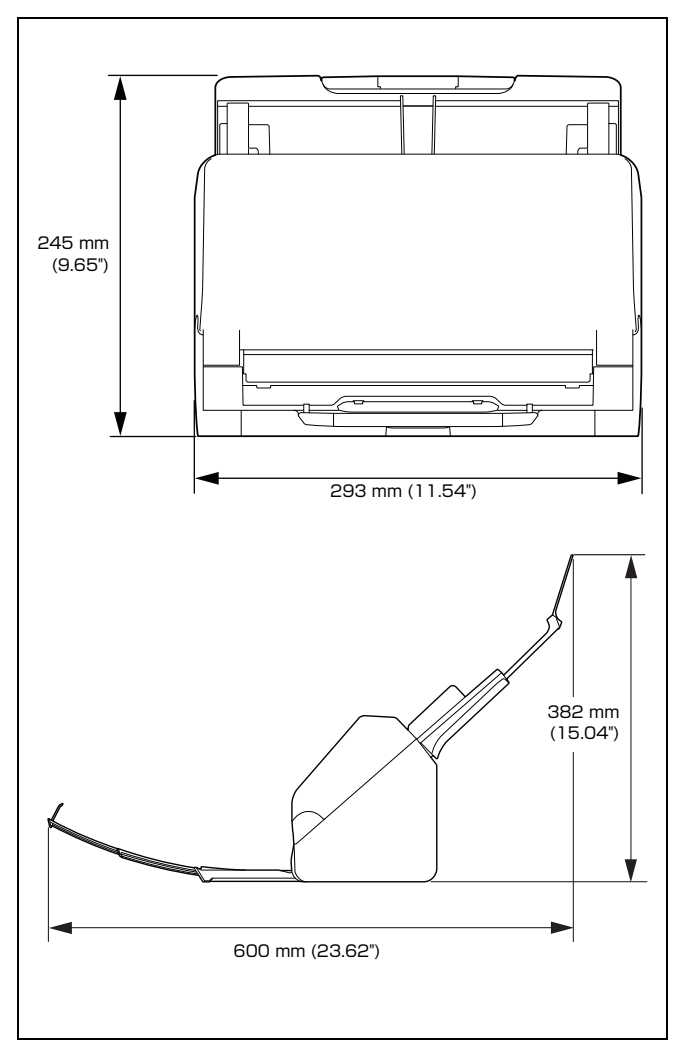

## **規制について**

#### ■ 国際エネルギースタープログラムについて

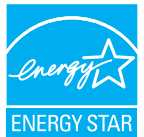

#### このプログラムは日本向けのものです。 当社は国際エネルギースタープログラムの参加事業者と して、本製品が国際エネルギースタープログラムの基準に 適合していると判断します。

#### ■ 電波障害自主規制について

この装置は、クラス B 情報技術装置です。この装置は、家庭環境で使用す ることを目的としていますが、この装置がラジオやテレビジョン受信機に 近接して使用されると、受信障害を引き起こすことがあります。 取扱説明書にしたがって正しい取り扱いをして下さい。

VCCI-B

#### ■ ご注意

- 本書の内容の一部または全部を無断で転載することは禁止されています。
- 本書の内容について、将来予告なしに変更することがあります。
- 本書の内容については万全を期して作成しましたが、運用した結果の影 響につきましては、前項にかかわらず責任を負いかねますのでご了承く ださい。

#### ■ 複製についてのご注意

以下のもの(全てを網羅している訳ではありません。)を本物と偽って使用 する目的で複製(スキャン)すること、あるいは、複製(スキャン)によ りその本物と紛らわしいものを作成すると、法律により罰せられることが あります。

- 紙幣、銀行券(外国のものを含む)
- 郵便切手、印紙、その他の金券
- 株券、社債券、手形、小切手、定期券、回数券、乗車券、その他の有価証券
- 公務員または役所が作成したパスポート、免許証、登記簿謄本その他の 証明書や文書
- 権利、義務もしくは事実証明に関する私人が作成する文書、図画
- 役所または公務員の印影、署名または記号
- 私人の印影または署名

#### ■ 商標および登録商標について

- Canon、Canon ロゴは、キヤノン株式会社の商標です。
- imageFORMULA は、キヤノン電子株式会社の商標です。
- Microsoft、Windows、PowerPoint および SharePoint は、米国マイク ロソフト社の米国および他の国における登録商標または商標です。
- Microsoft Corporation のガイドラインに従って画面写真を使用してい ます。
- macOS は、米国および他の国々で登録された Apple Inc. の商標です。
- その他、本書中の社名や商品名は、各社の登録商標または商標です。な お、本文中には TM、® マークは明記していません。

#### ■ 免責事項

本製品を用いて読み取る原稿、または読み取った画像イメージの保管や管 理についてはお客様の責任で行ってください。

また、読み取った原稿を破棄する場合は、必ず、読み取り画像イメージを しっかりと精査し、欠落のないことを確認した上でお客様の責任において 行ってください。

なお、当社が本製品に対して行う保証は、いかなる場合においても本製品 の代金としてお客様が支払った金額を超えることはありません。予め、ご 了承ください。

Copyright © CANON ELECTRONICS INC. 2022 ALL RIGHTS RESERVED

## 索引

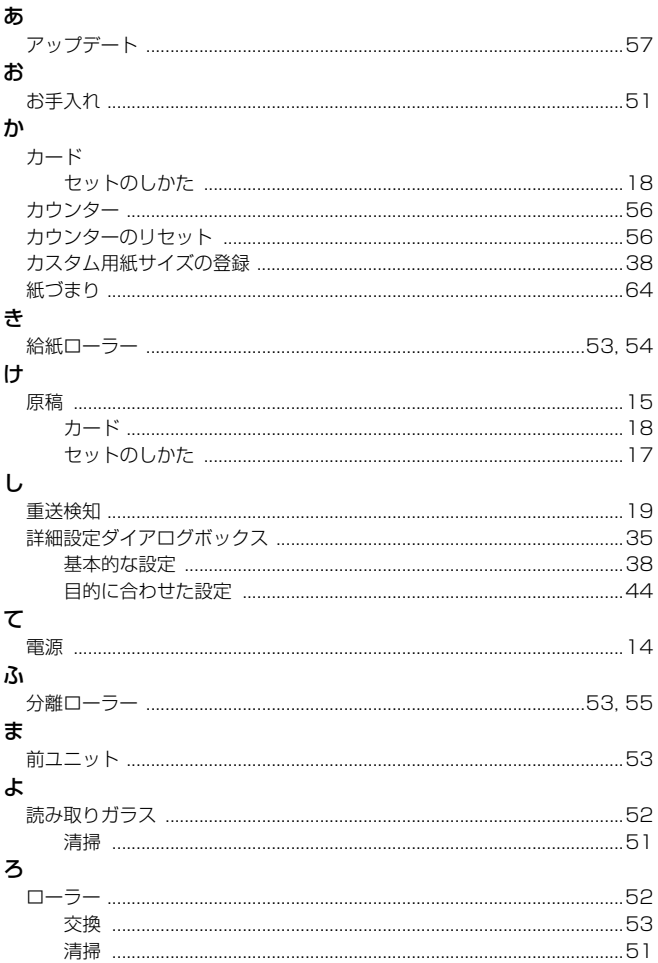

## $\mathbf C$

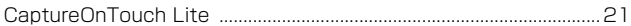
## キヤノンマーケティングジャパン株式会社

〒 108-8011 東京都港区港南 2-16-6 CANON  $S$ TOWER

PUB. 6T3-0157-J1.10 © CANON ELECTRONICS INC. 2022